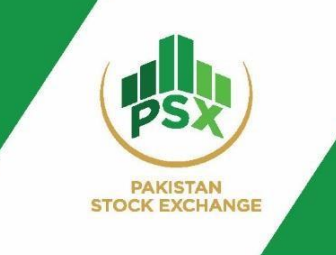

**User Manual**

# **PSX Auction System**

*December, 2023*

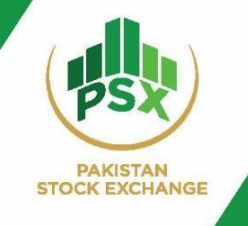

## Contents

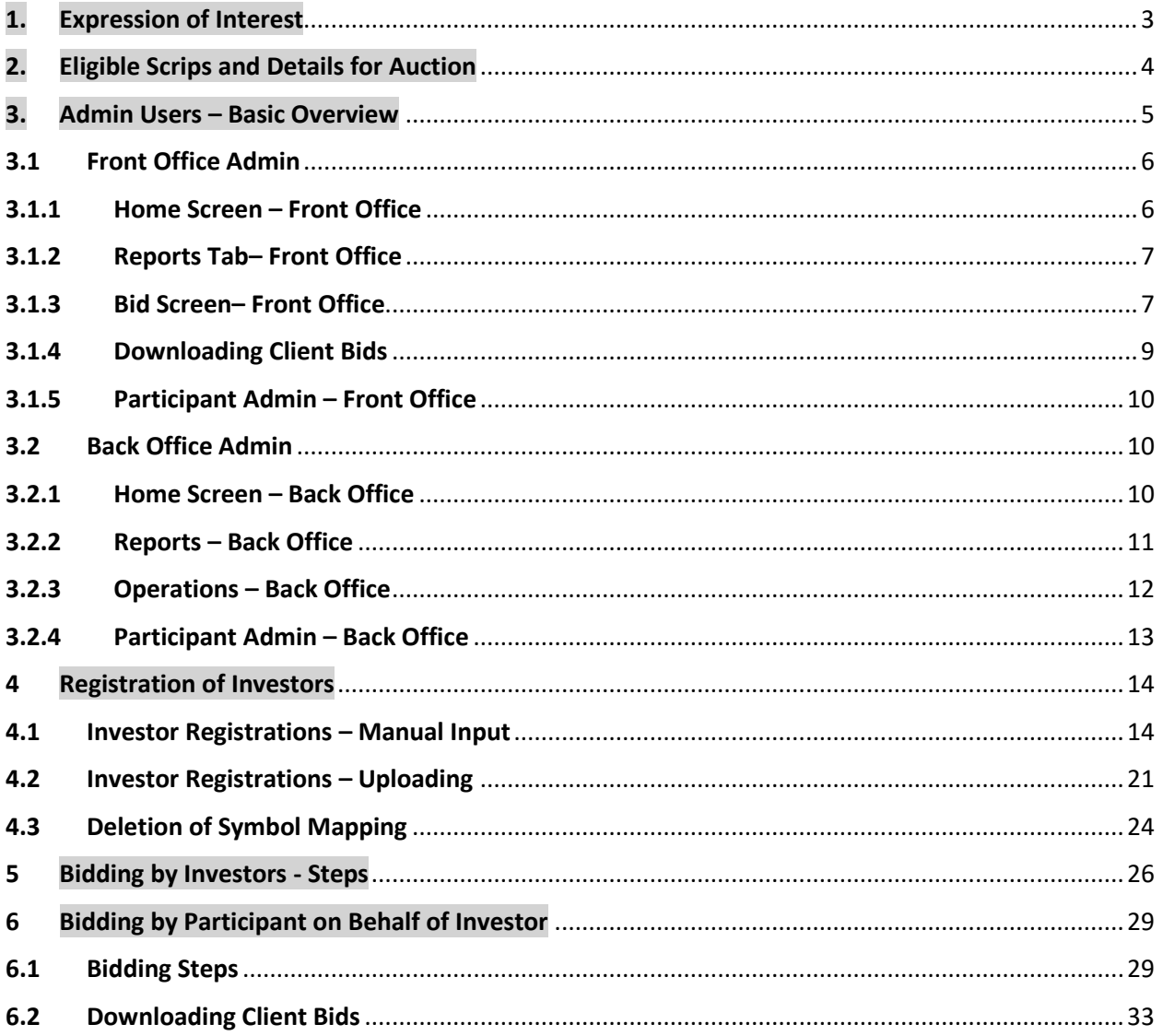

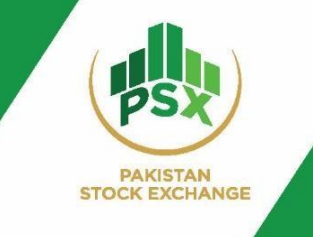

## <span id="page-2-0"></span>1. Expression of Interest

Participants who are willing to participate in the Auction are required to submit their Expression of Interest to National Clearing Company of Pakistan / Pakistan Stock Exchange with below mentioned details.

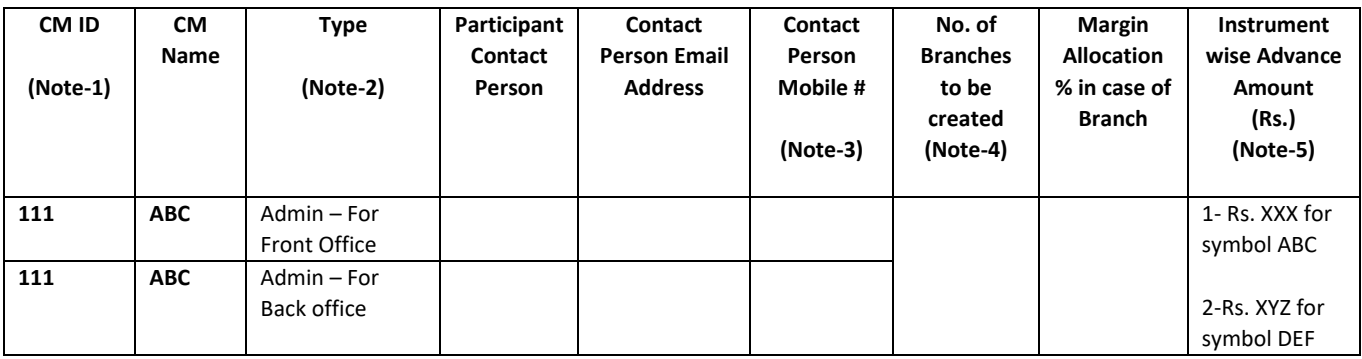

*Email addresses for sending Expression of Interest [nccpl-docs@nccpl.com.pk;](mailto:nccpl-docs@nccpl.com.pk) [trading@psx.com.pk](mailto:trading@psx.com.pk)*

Participants include Broker Clearing Member and Non-Broker Clearing Member. The admin users of participant are created by the Auction Manager (PSX) based on the above details.

#### **Notes**

- 1- CM ID= Clearing Member IDs assigned by NCCPL. Applicable in both Broker Clearing Members (BCMs) and Non-Broker Clearing Members. CM ID should be of 5-digits
- 2- Every Participant needs to provide details for its two admin users (i) Front Office admin for Bidding (ii) Back Office admin for Investor registration and symbol mapping.
- 3- Mobile# Format 923341234567. In case of Overseas Pakistani; International Mobile Number can also be provided.
- 4- No. of Branches = One Participant can have more than one branch for collection and placement of bids.
- 5- The margin amount will be 10% i.e. the participant can place bids up to 10 times. *(Only applicable on Broker Clearing Members)*

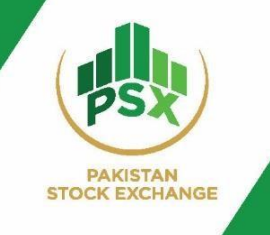

## <span id="page-3-0"></span>2. Eligible Scrips and Details for Auction

Available scrips for the auction so far include 1 Year GIS issued at Discount, 3 & 5 Years Fixed Rental Rate (FRR) GIS and 3 & 5 Years Variable Rental Rate (VRR) GIS to be issued through PSX Auction System.

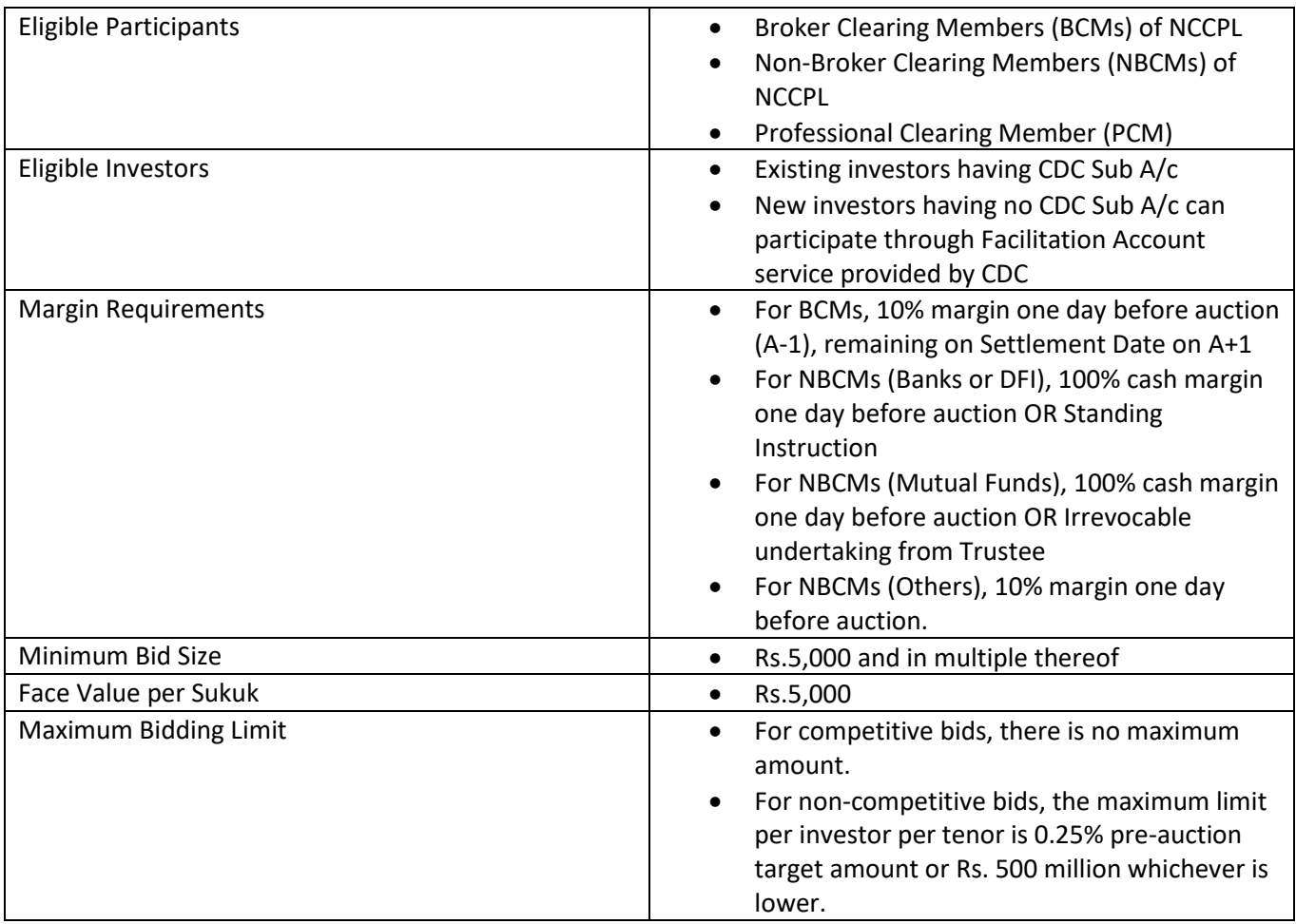

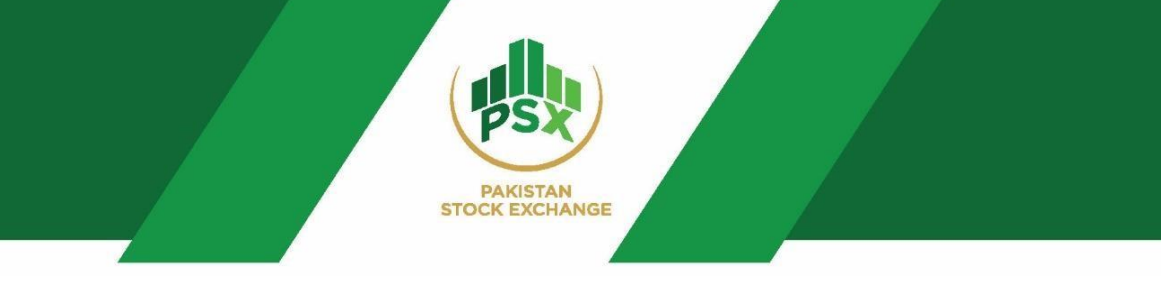

## <span id="page-4-0"></span>3. Admin Users – Basic Overview

There are two types of admin users of the Participant, created by the Auction Manager (PSX):

- A. Admin User 1 (For Back-Office)
- **B.** Admin User 2 (For Front-Office)

#### **Participant with Single Branch:**

The Auction Manager (PSX) will provide access to both admin users of Participant (Back Office and Front Office). Back Office user will be given the right to access the Operations Module where investors can be registered. On the other hand, Front Office admin will be given the rights of accessing Bid Module for placement of bids.

#### **Menus of Admin Auction Portals**

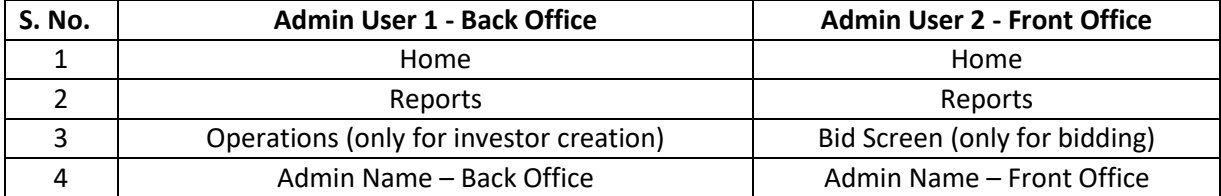

#### **Participant with Multiple Branches:**

In case of multiple branches, Auction Manager will also create Senior ID of front office.

- Front Office Senior ID is provided if a Participant have branches.
- Front Office Senior ID can bid on behalf of all of its investors of all branches.
- Front Office Senior ID can view all the bids placed by its investors (only bid value)

#### **Menus of Admin Auction Portals**

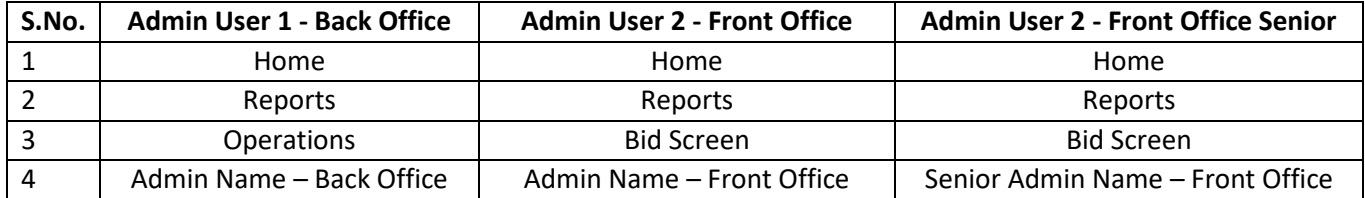

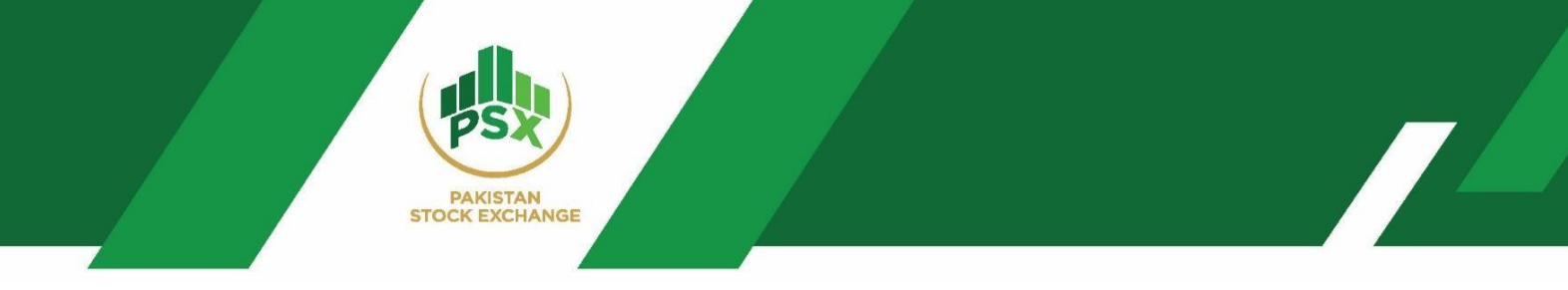

Participant can access their admin auction portals by accessing their login credentials as guided in below table:

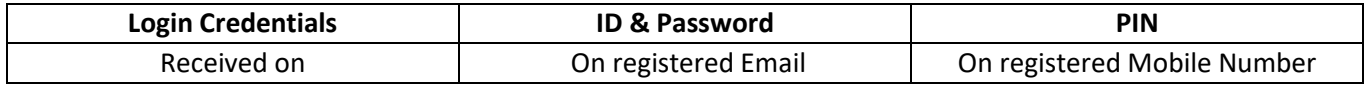

## <span id="page-5-0"></span>3.1 Front Office Admin

#### <span id="page-5-1"></span>**3.1.1** Home Screen – Front Office

The Home screen of the Front Office Auction Admin shall be as follows:

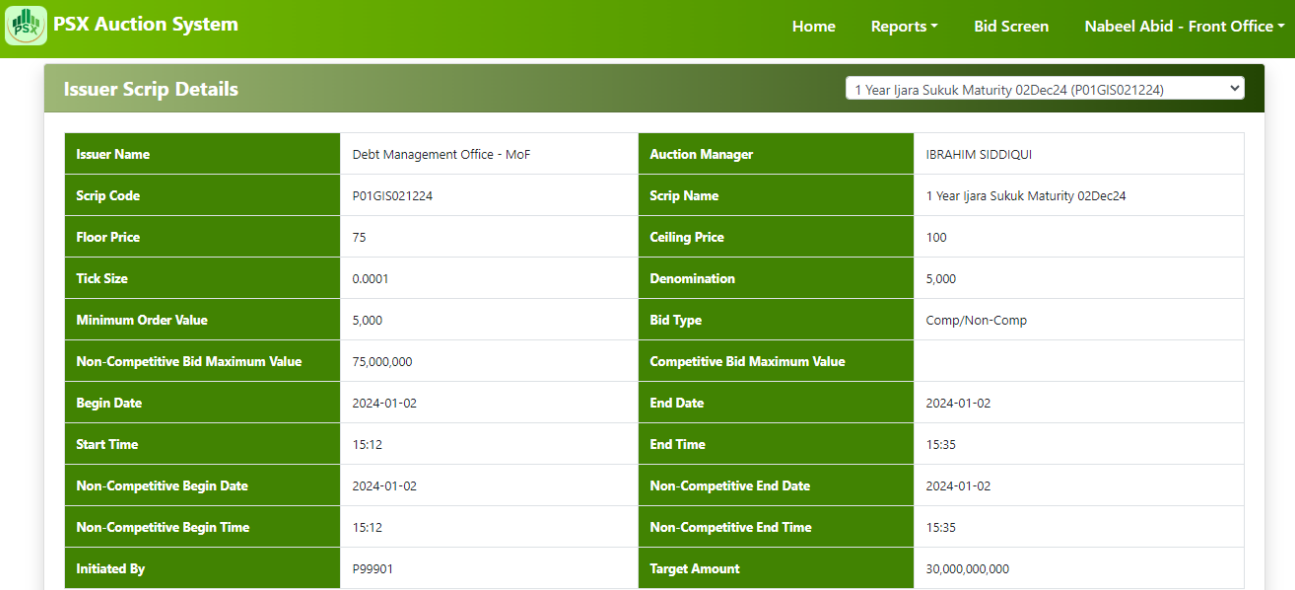

The home screen of Front Office Admin showing main tabs and issuer scrip details for the auction. In case of an auction for multiple securities, the details can be viewed by selecting the relevant security from the dropdown menu of issuer scrip details section.

#### **Drop-down for security selection:**

1 Year Ijara Sukuk Maturity 02Dec24 (P01GIS021224)

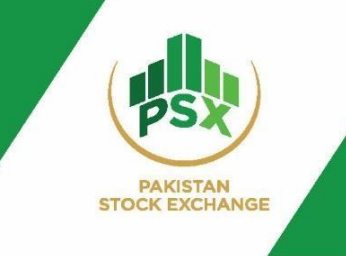

### <span id="page-6-0"></span>3.1.2 Reports Tab– Front Office

Front Office Admin can access Successful Bidders list from Report menu once bidding time ends.

- To View: Click on Reports → Successful Bidders List
- To Download: Click on Reports → Successful Bidders List → Click on Download Button

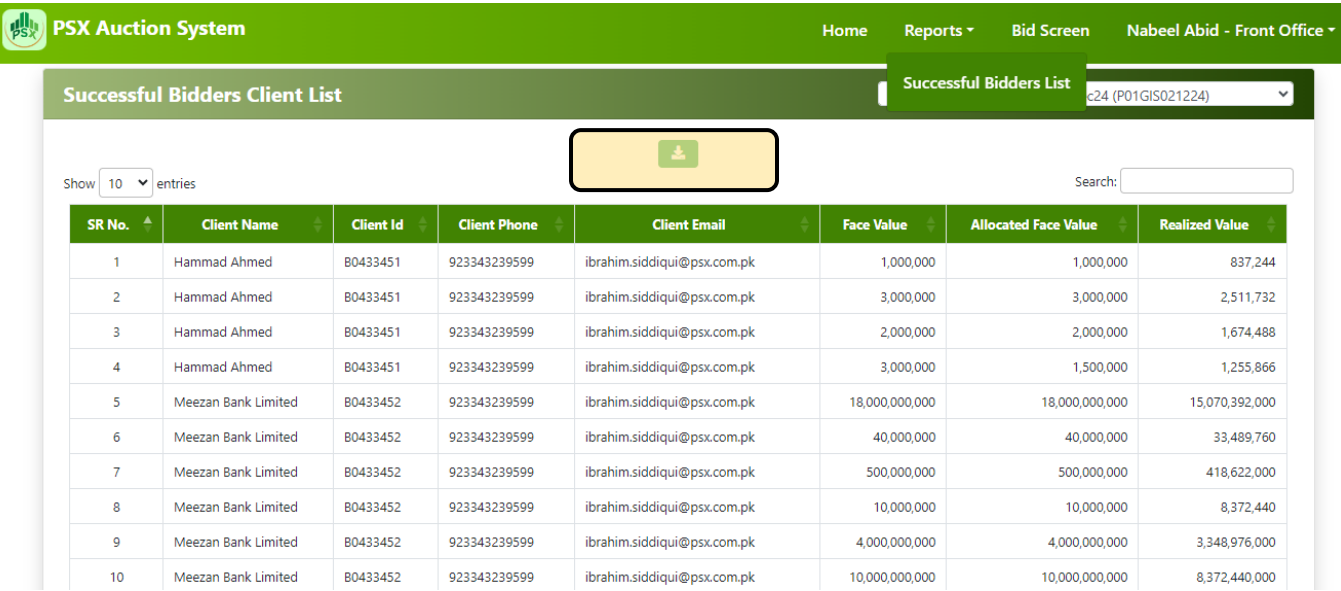

*(Successful bidders will be downloaded in MS Excel)*

## <span id="page-6-1"></span>3.1.3 Bid Screen– Front Office

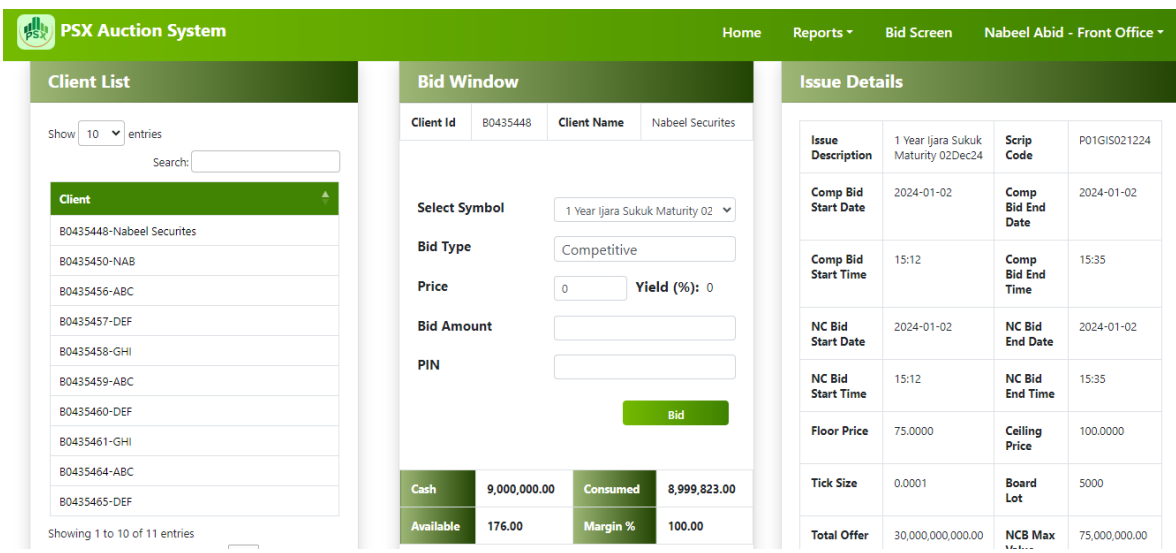

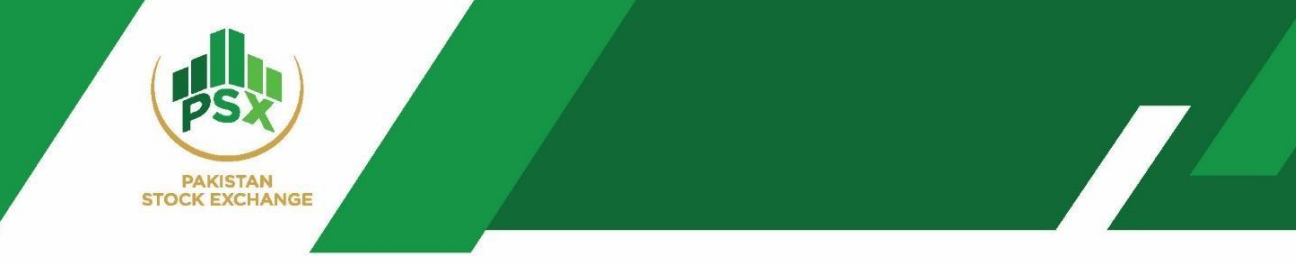

The Front Office Admin of the Participant has the right to access the Bid Screen Module in order to participate in bidding.

### **Sections of Bid Screen:**

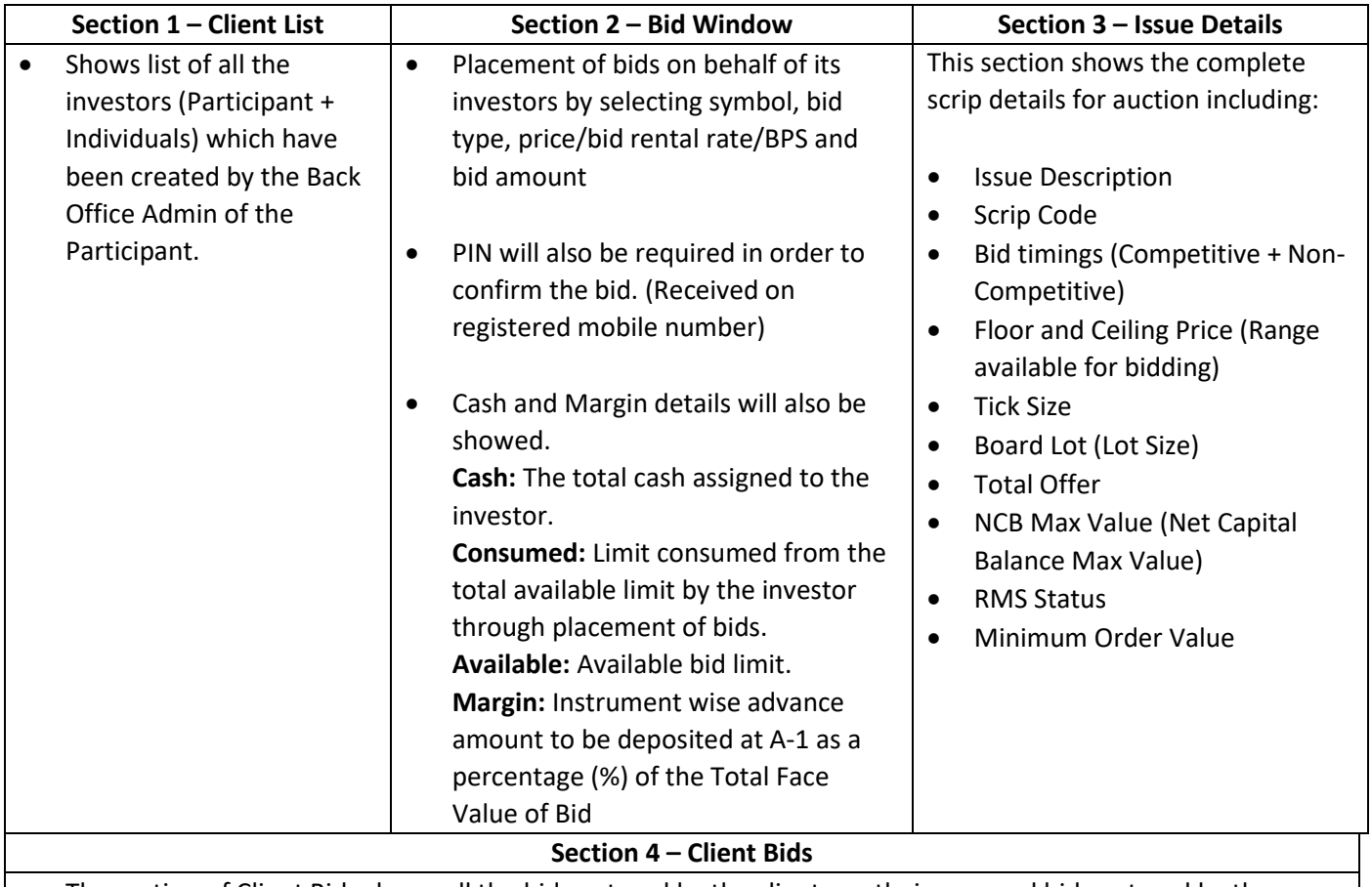

- The section of Client Bids shows all the bids entered by the clients on their own and bids entered by the participant on their behalf.
- Front Office Admin can see all the bids placed by its investors. However, the price and yield of those bids will not be visible as these bids are **anonymous**. Please see the screenshot below for better understanding. *(See the figure below for anonymous bids where price and yield are not visible)*

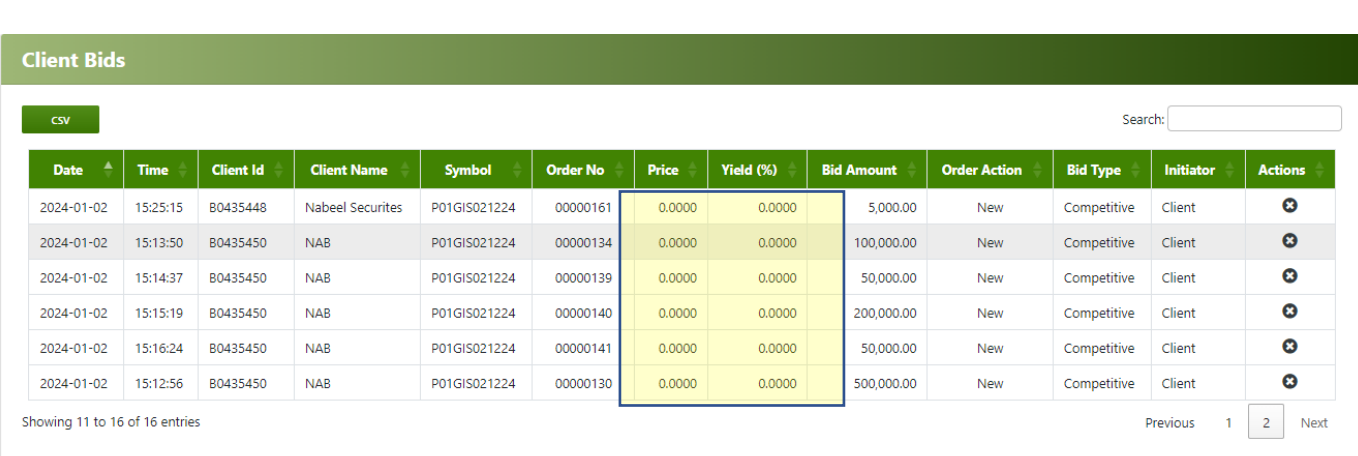

 *(Screenshot showing anonymous bids)*

**PAKISTAN STOCK EXCHANGE** 

### <span id="page-8-0"></span>3.1.4 Downloading Client Bids

Client Bids can be downloaded from the Client bid section of the Front Office by clicking on "CSV" option available on the screen as depicted in the following screenshot:

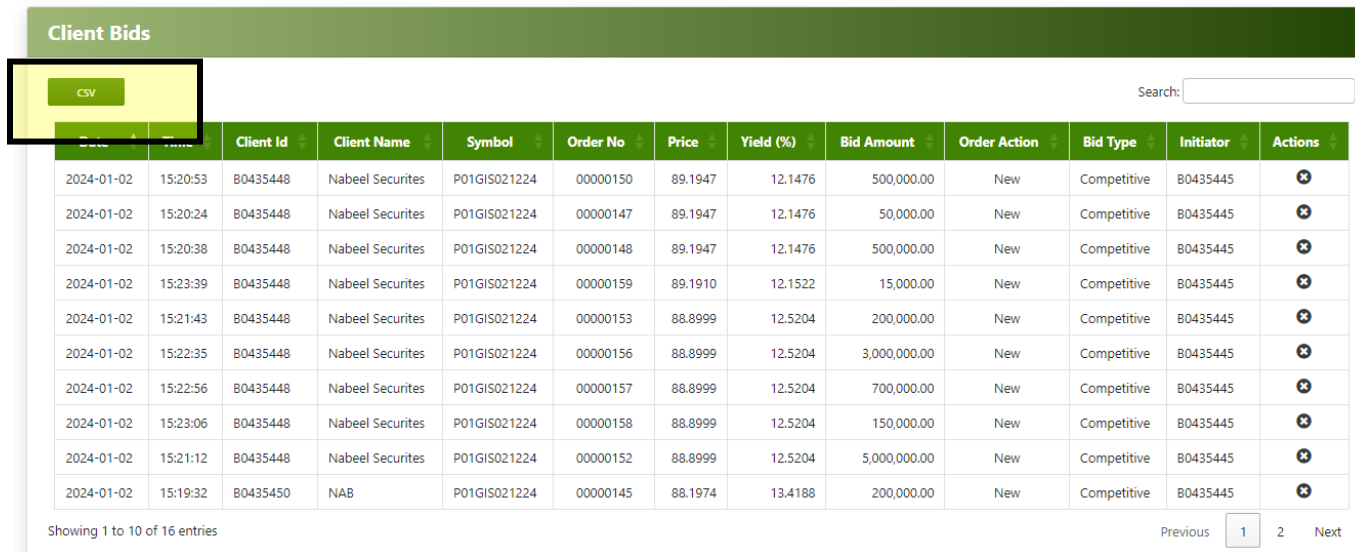

 *(Client Bids)*

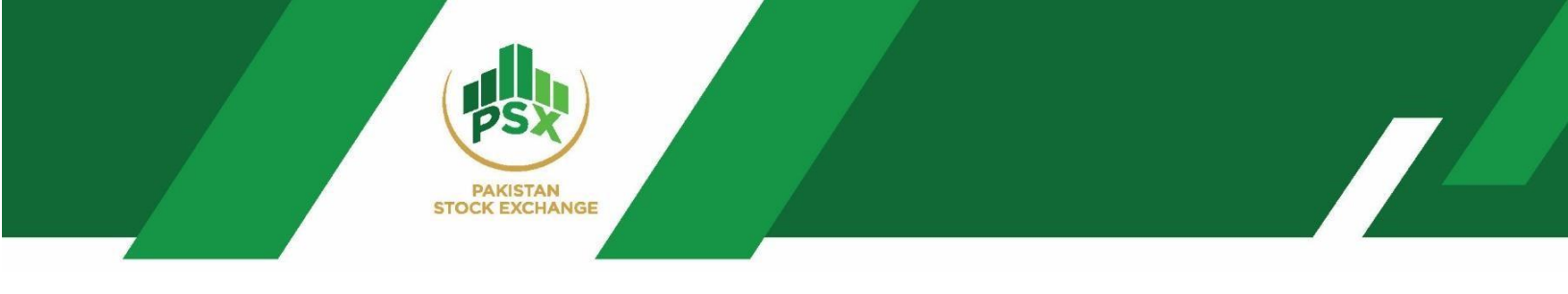

### <span id="page-9-0"></span>3.1.5 Participant Admin – Front Office

Last tab with the name of Front Office admin allow users to change credentials and logout from the auction system.

- (a) Change Password  $\rightarrow$  To change password which shall be received on registered Email.
- (b) Change PIN → To change PIN which is received through SMS. The updated PIN will be received on registered mobile number.
- (c) Log Out  $\rightarrow$  To logout from the admin.

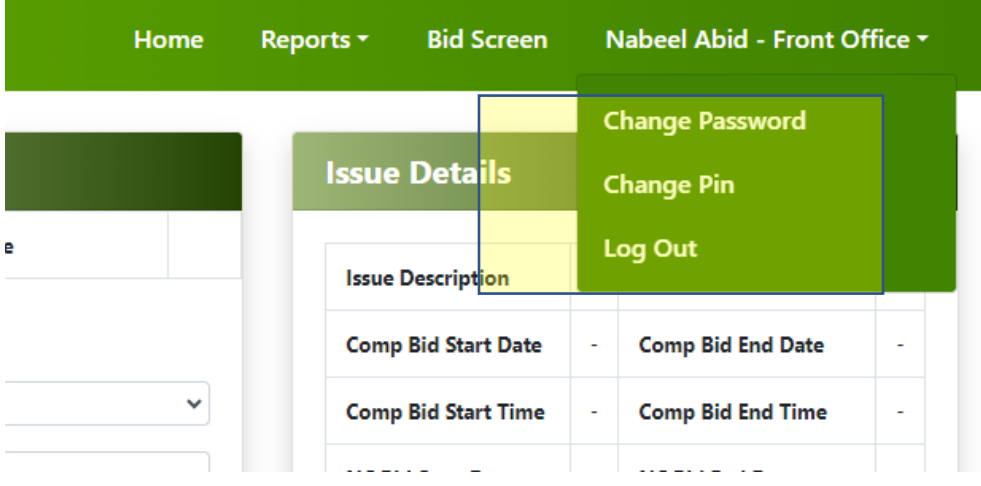

## <span id="page-9-1"></span>3.2 Back Office Admin

#### <span id="page-9-2"></span>3.2.1 Home Screen – Back Office

The Home screen of Back Office Auction Admin shall be as follows:

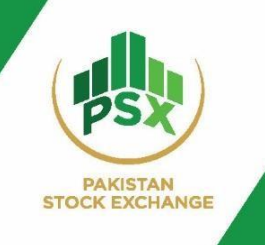

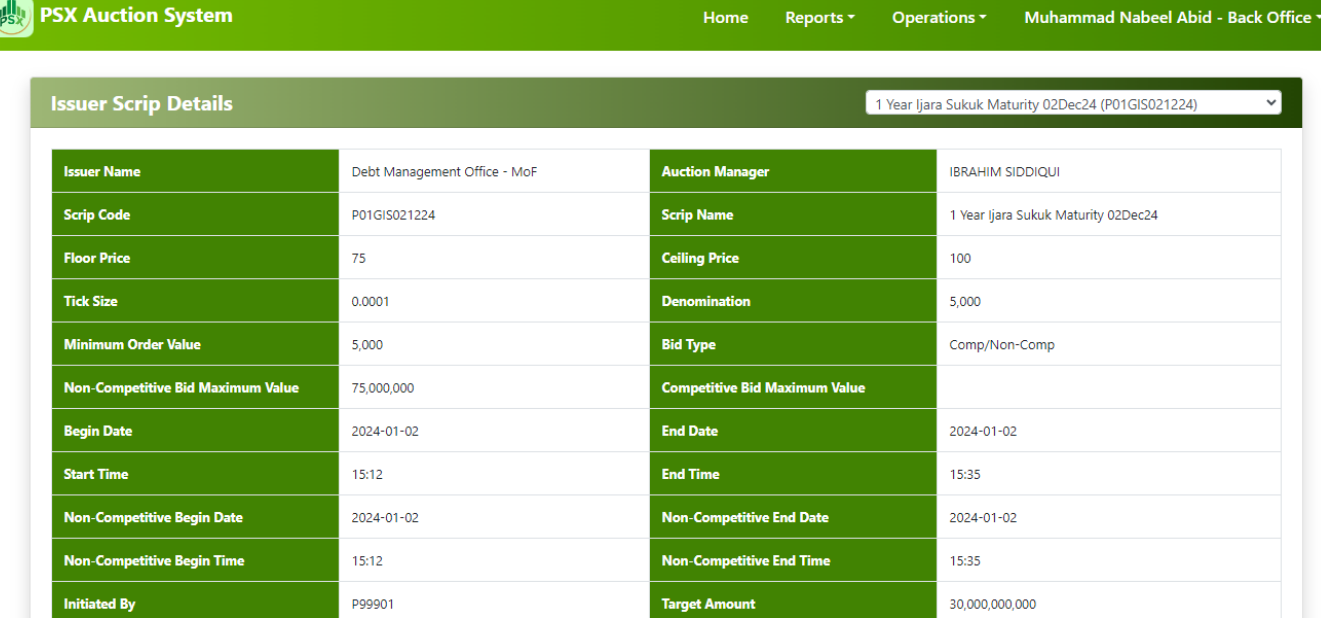

The main screen of Back Office showing main tabs and Issuer scrip details for the auction. In case of auction in multiple securities, the details can be viewed by selecting the relevant security from the dropdown menu of issuer scrip details section.

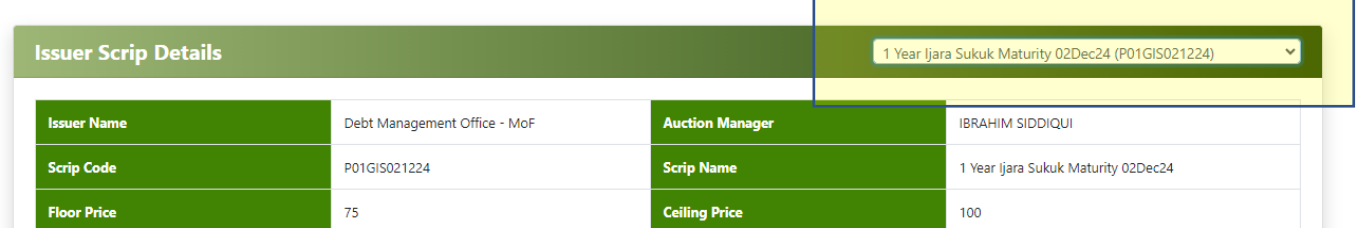

(Issuer Scrip dropdown)

### <span id="page-10-0"></span>3.2.2 Reports – Back Office

Back Office Admin can access Successful Bidders list from the Reports menu.

- To View: Click on Reports → Successful Bidders List
- To Download: Click on Reports → Successful Bidders List → Click on Download Button

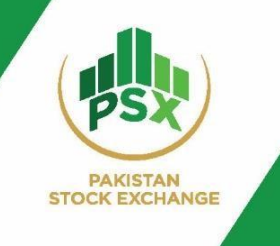

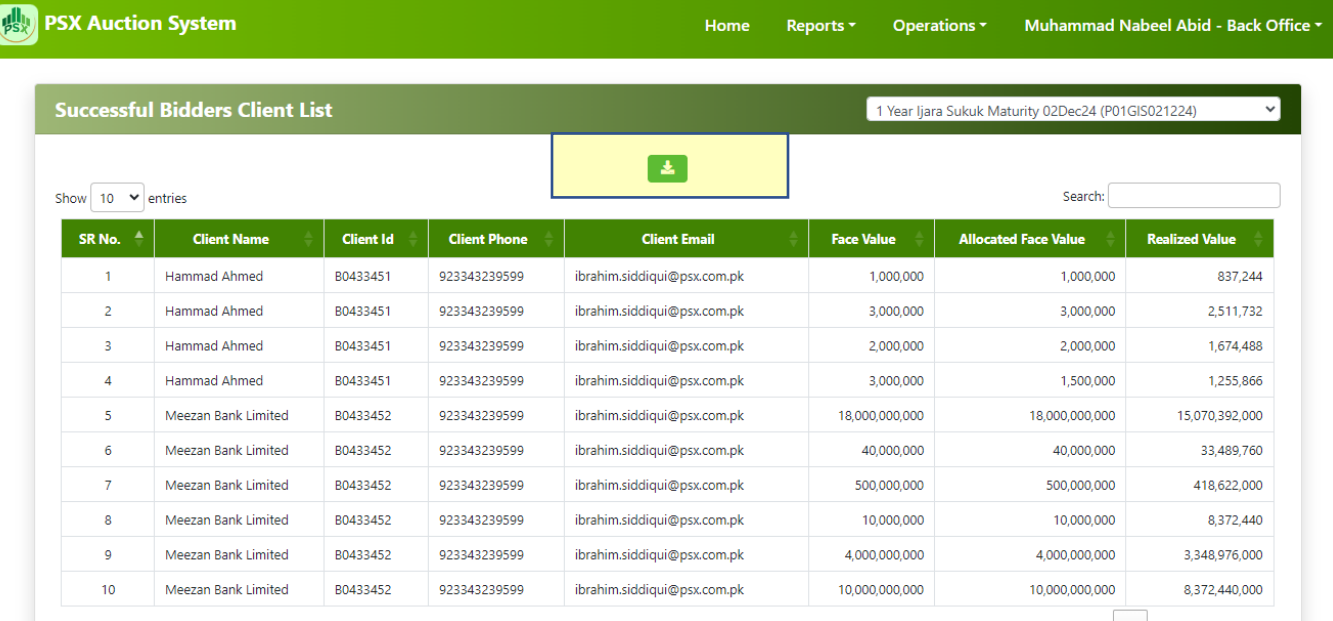

## <span id="page-11-0"></span>3.2.3 Operations – Back Office

Operations tab contains a list of options as follows:

- **Create Investor**
- **Create Symbol Mapping**
- **Upload Investor List**

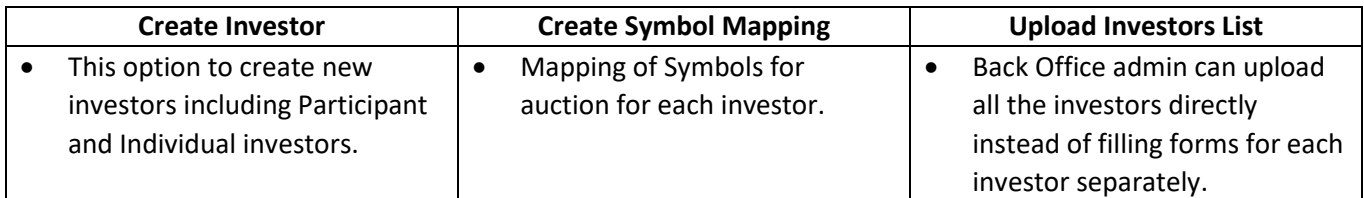

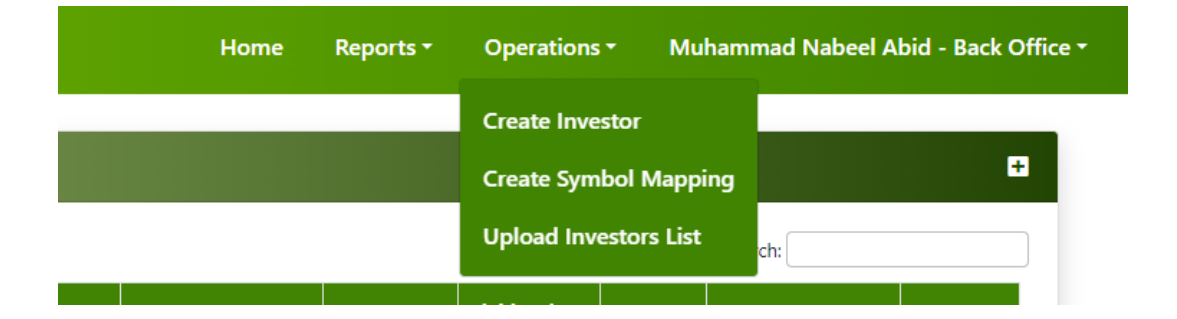

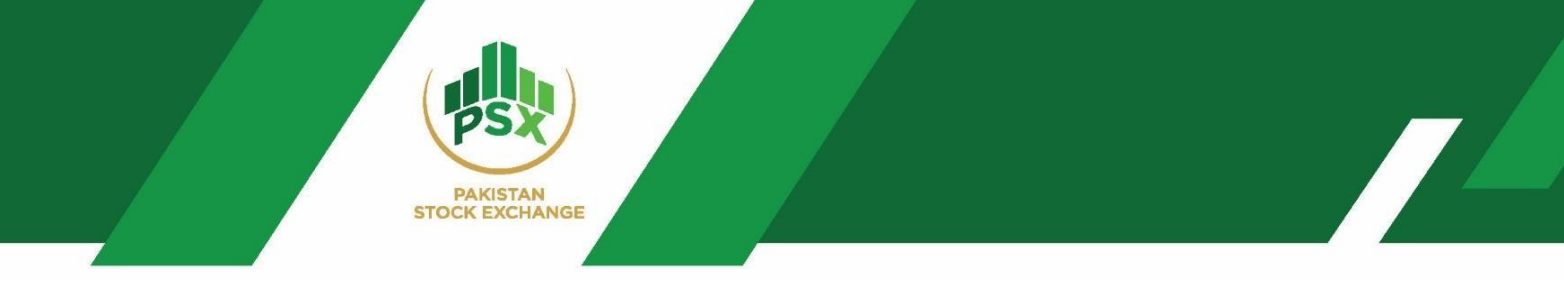

(*Operations Tab – BackOffice Admin)*

### <span id="page-12-0"></span>3.2.4 Participant Admin – Back Office

Last tab with the name of Back Office admin allows users to change credentials and to logout from the Auction system.

- (a) Change Password  $\rightarrow$  To change password which shall be received via Email.
- (b) Change PIN → The updated PIN will be received on registered mobile number.
- (c) Log Out  $\rightarrow$  To logout from the back-office admin.

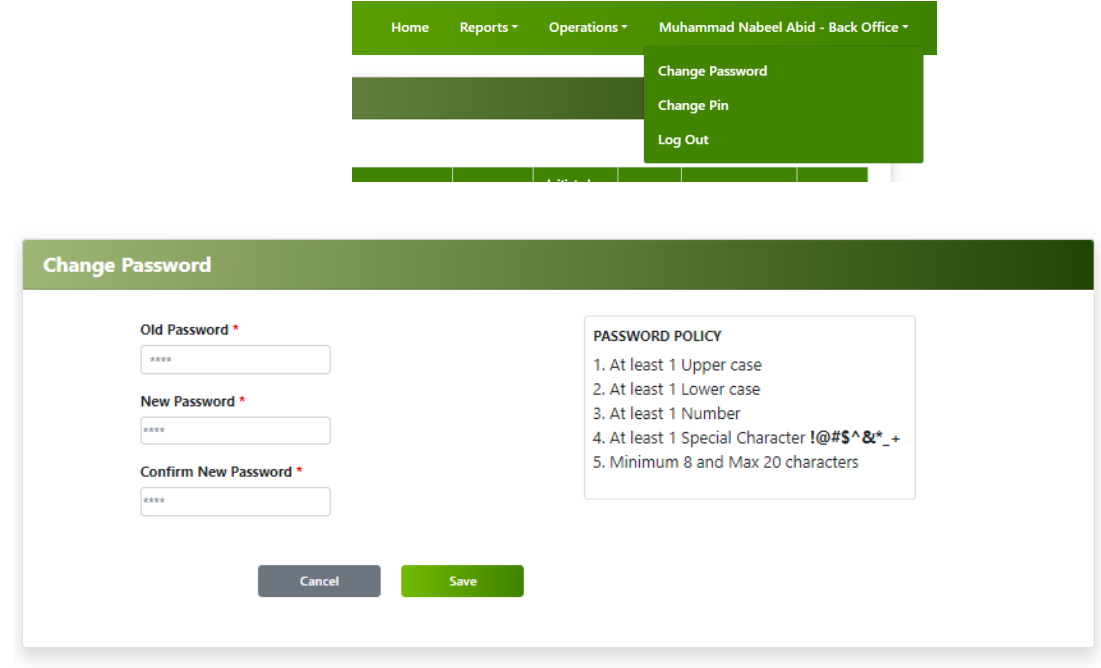

*(Change Password)*

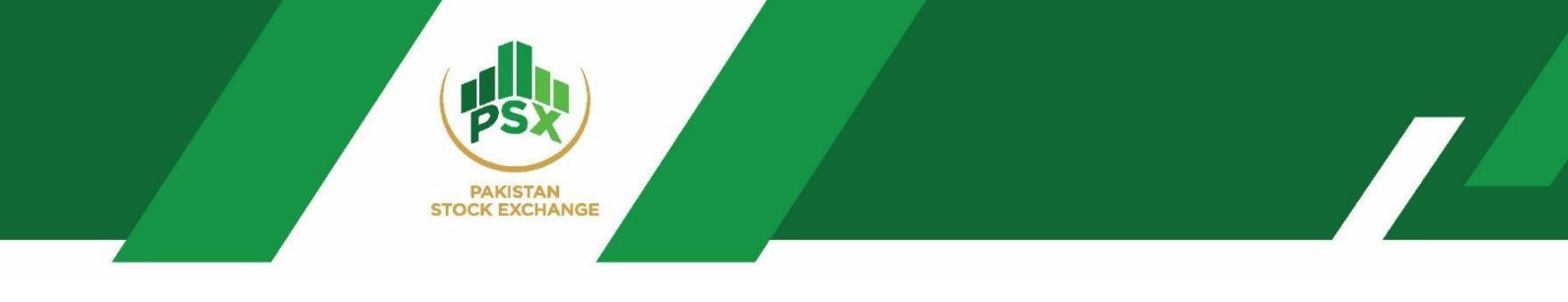

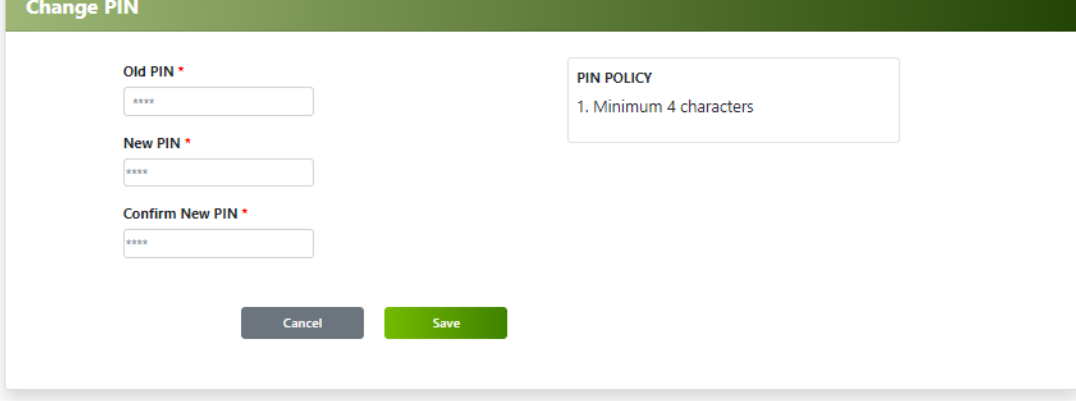

*(Change PIN)*

## <span id="page-13-0"></span>4 Registration of Investors

There are two ways of registration of investors from Back Office Admin.

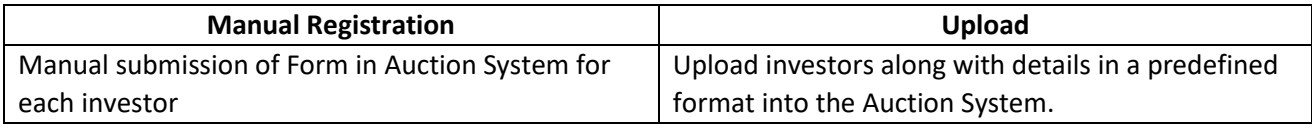

## <span id="page-13-1"></span>4.1 Investor Registrations – Manual Input

**Step 01:** Log in to the Back Office of Participant Admin via the link shared below.

Link of Auction System: [https://debt.psx.com.pk/](https://debt.psx.com.pk/auctionClient)

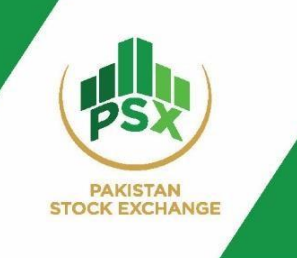

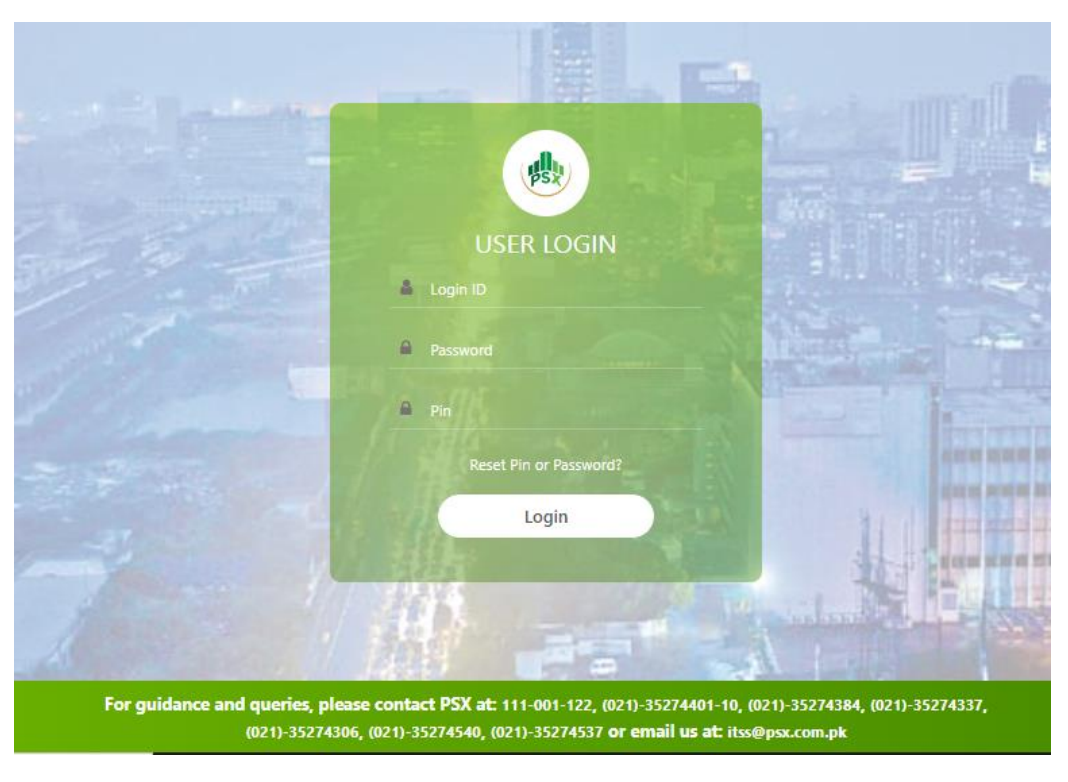

*(Login Screen)*

**Step 02:** Click on "Create Investor" under the "Operations" tab after logging into the auction portal.

#### Home Operations -Muhammad Nabeel Abid - Back Office ▼ Reports \* **Create Investor** ø **Create Symbol Mapping Upload Investors List** Initiated<br>By Category **Status Actions** Type **Date Time** Individuals Investor B0435441 Allowed 03-01-2024  $\bullet$   $\mathbb{Z}$ 11:10:19.567 User

#### **Operations**→**Create Investor**

**Step 03:** Click on " + " sign to add a new investor as highlighted in the screenshot below.

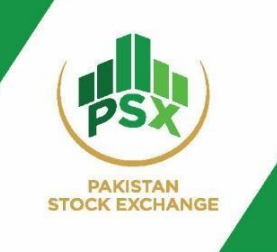

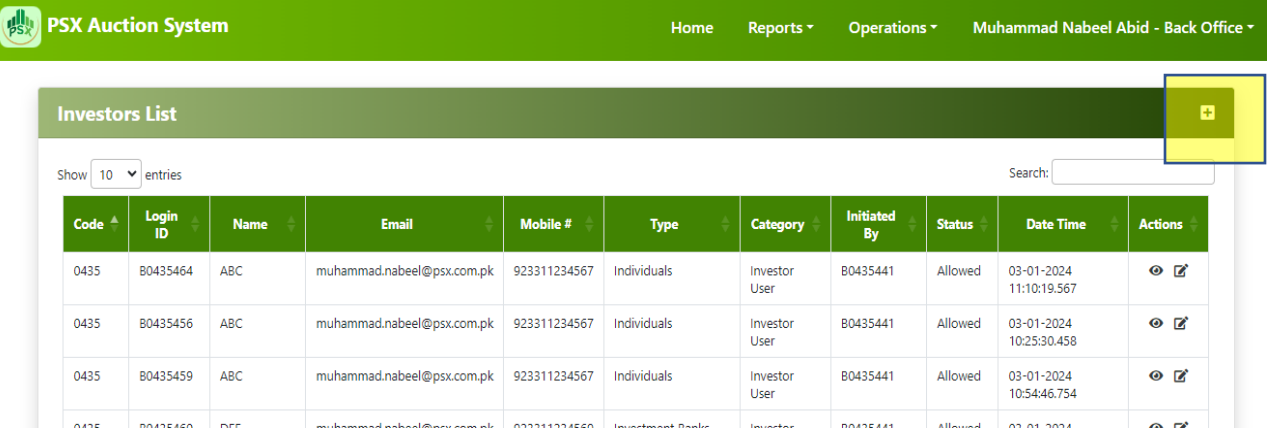

### **Step 04:** Fill the form as shown in the screenshot below.

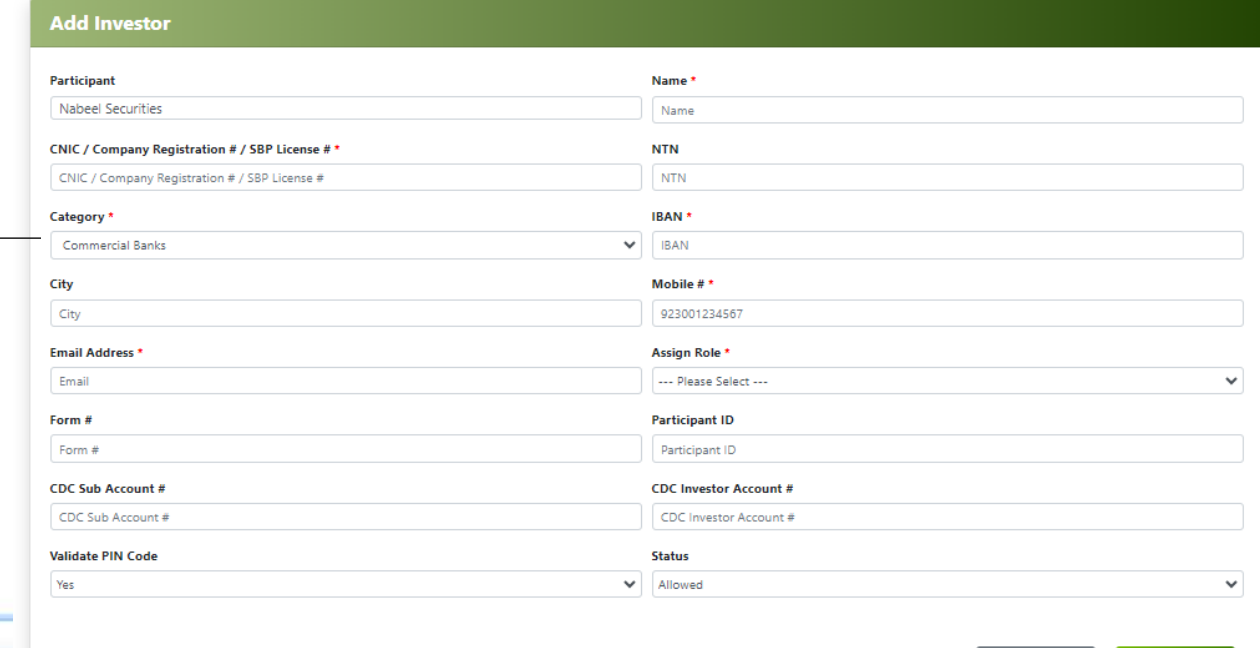

Cancel Save

*(Categories of Investors)*

#### Category \*

Individuals Commercial Bank DFIs Foreign Companies Foreign Individuals High Net Worth Individuals Individuals Insurance Companies Investment Banks **Investment Companies Leasing Companies** Microfinance Bank Modarabas Mutual Funds Other Institution/ Corporate Provident/ Pension Funds Specialized PDs **TREC Holders** 

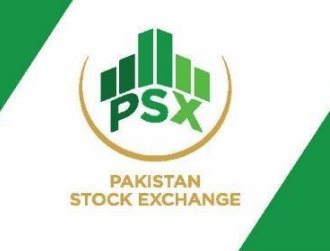

## **All the fields for Step 04 are elaborated in the table below:**

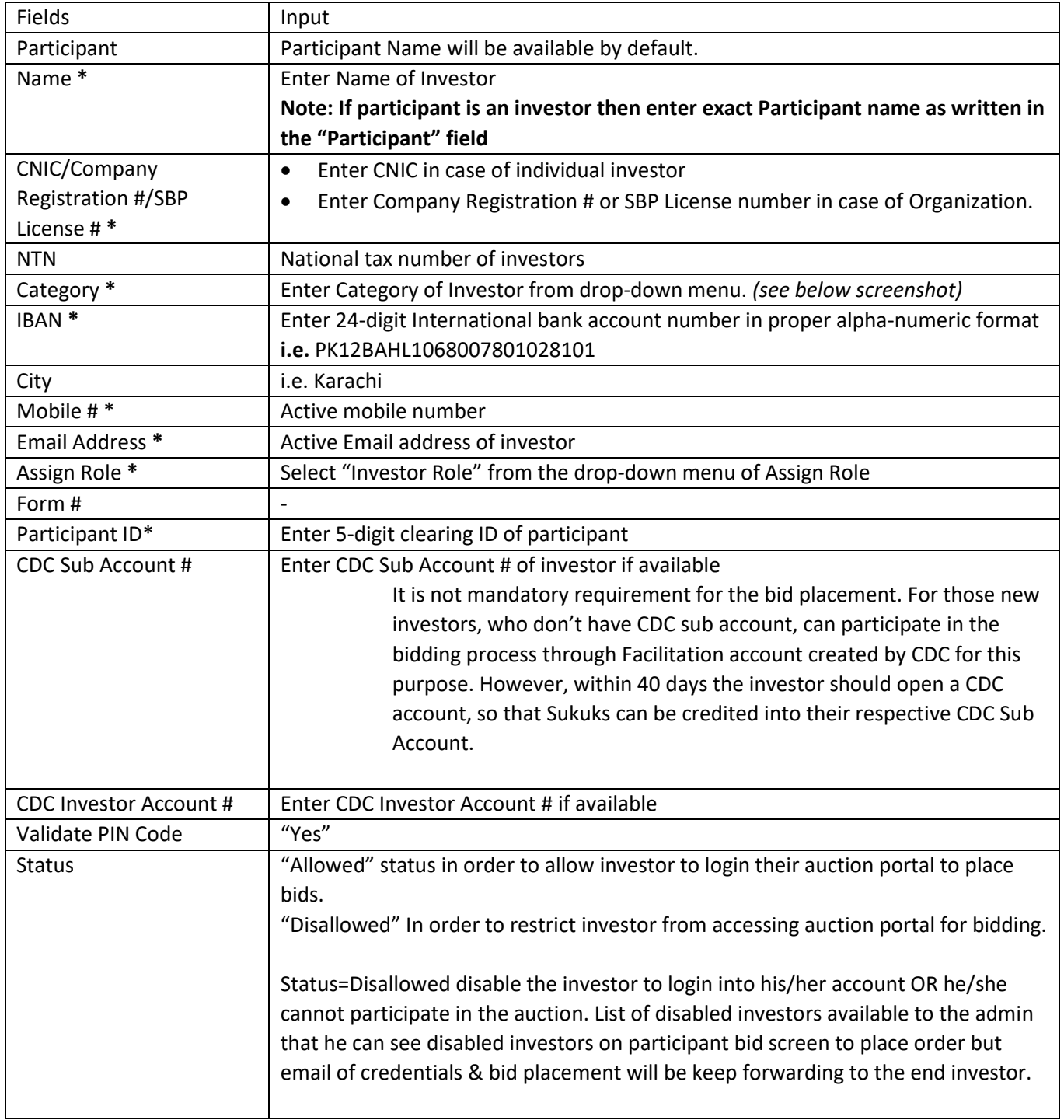

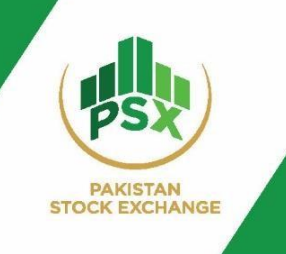

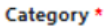

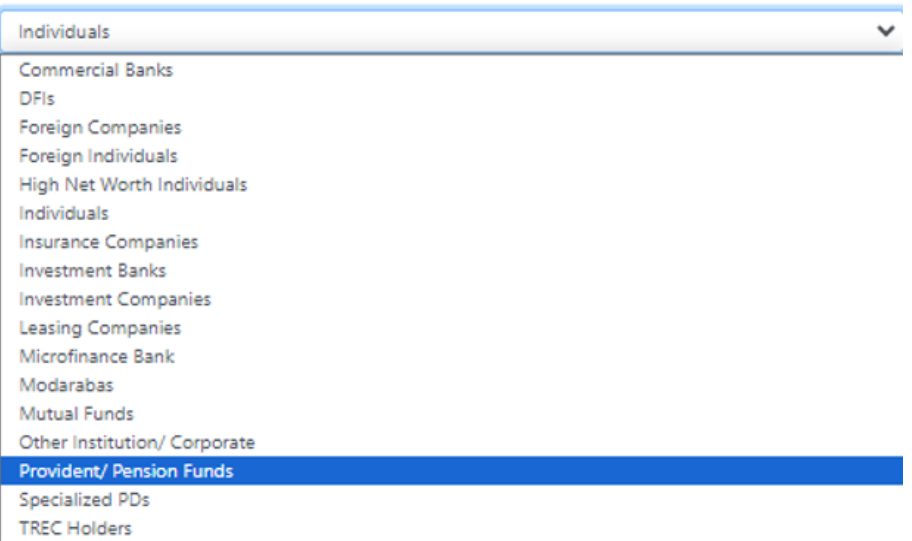

## *(Investor category)*

Step 05: After investor creation, click on "Create Symbol Mapping". Click on " + " sign to map new symbol.

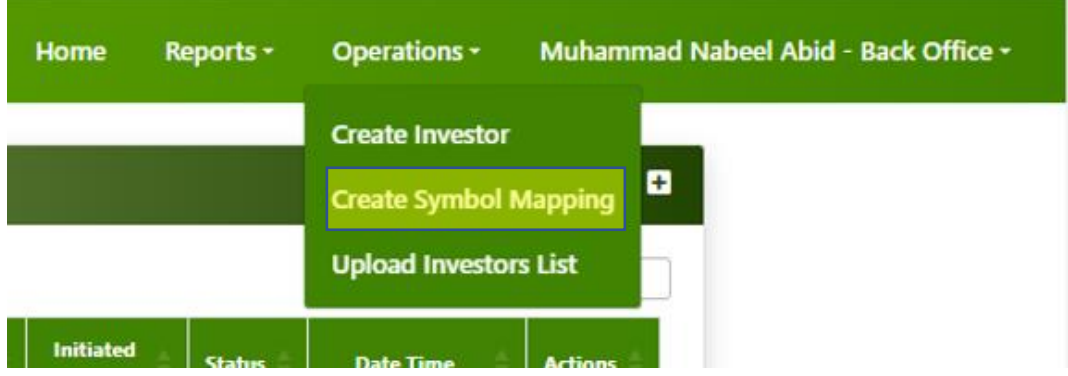

**Step 06:** Click on " + " sign to map new symbol.

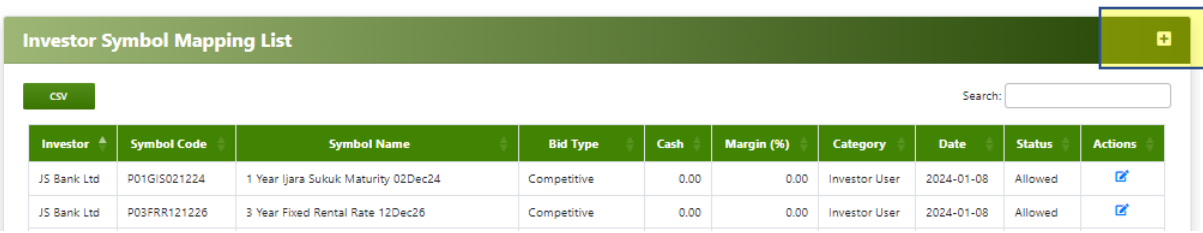

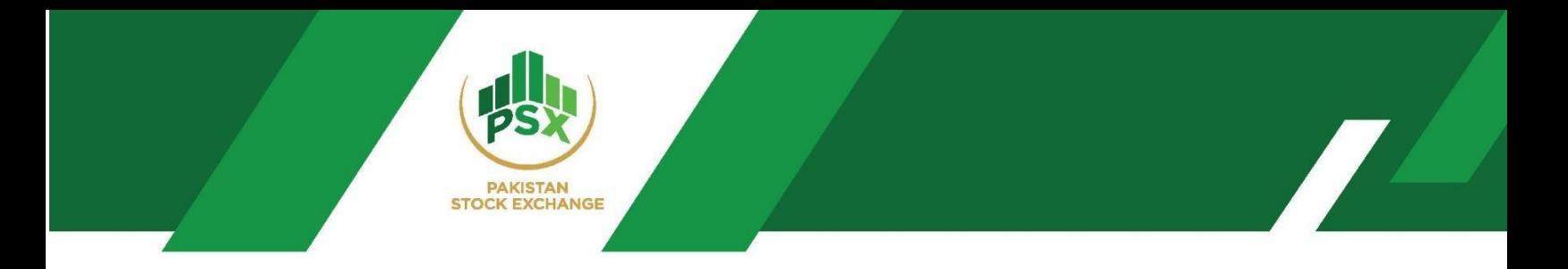

## **Step 07:** Fill the form as shown below.

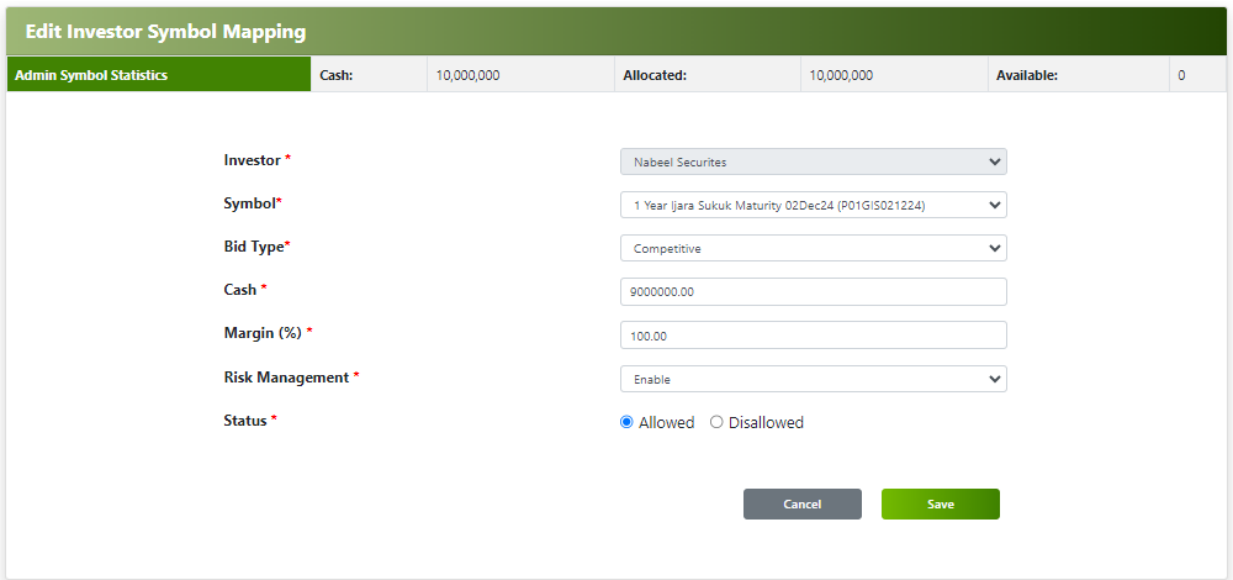

## (*Screen of Investor Symbol Mapping)*

## **All the fields for Step 07 are elaborated in the table below:**

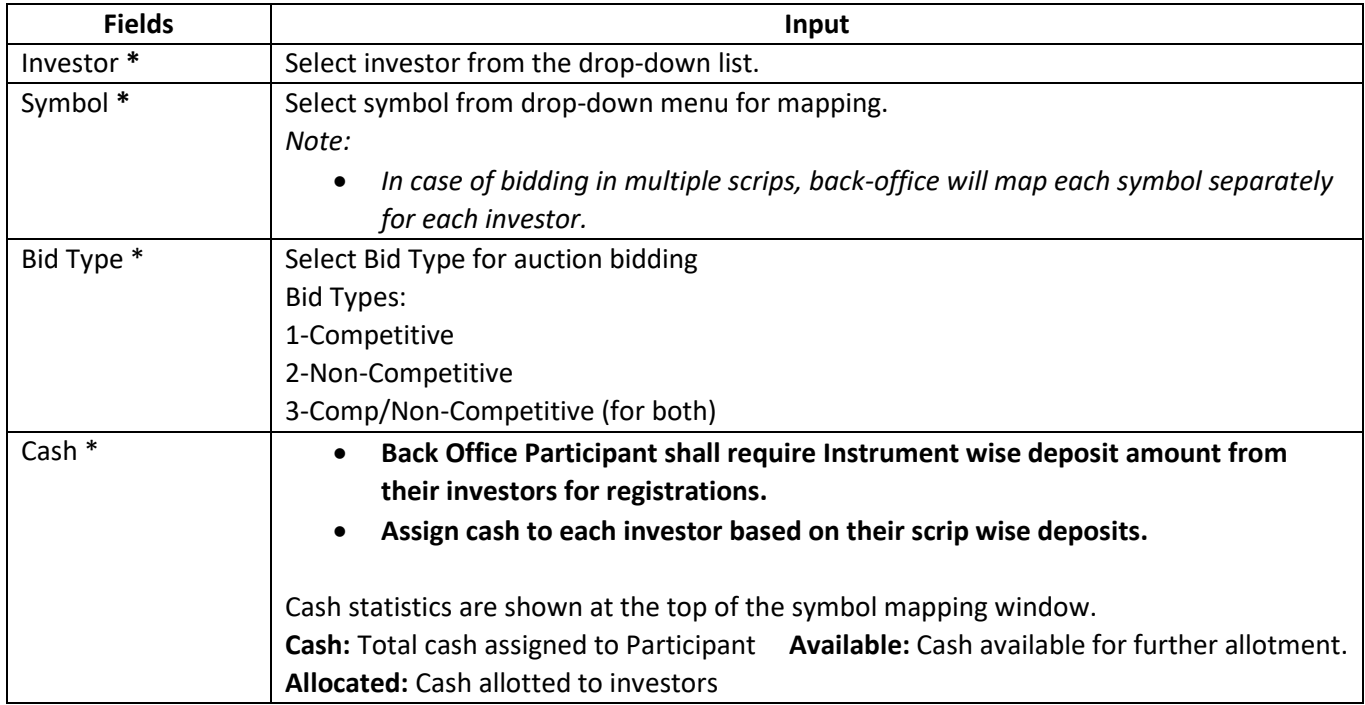

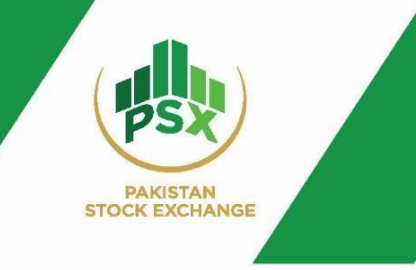

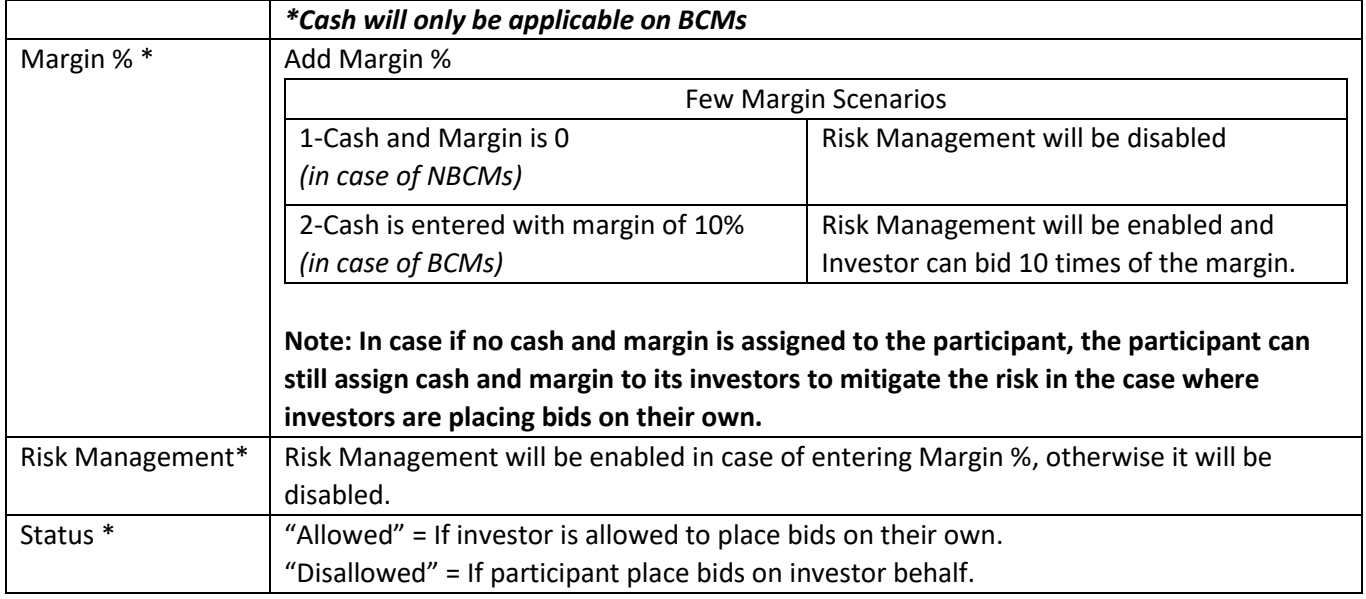

**Note: All fields with \* sign are mandatory.**

**Step 08:** Investor will now receive Auction system login credentials on email and PIN on mobile number after symbol mapping.

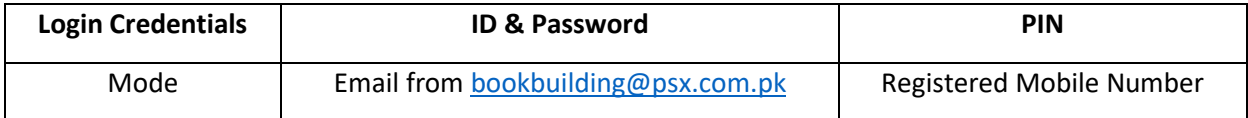

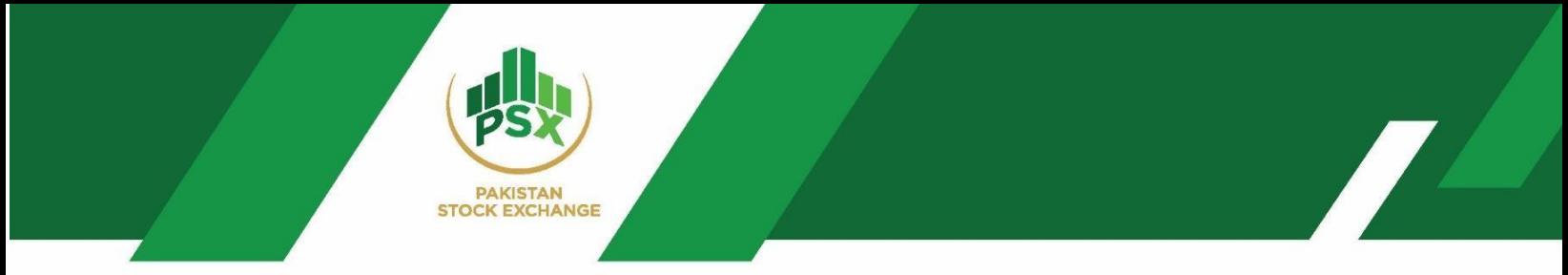

#### **Sample of Email:**

This email will be received by investor so that Investor can bid by logging into the auction portal at the time of bidding.

#### **PSX Auction System**

Alpha has been successfully registered to participate in GDS auction. Please find below the User ID, Password to login to PSX Auction System Portal https://debt.psx.com.pk

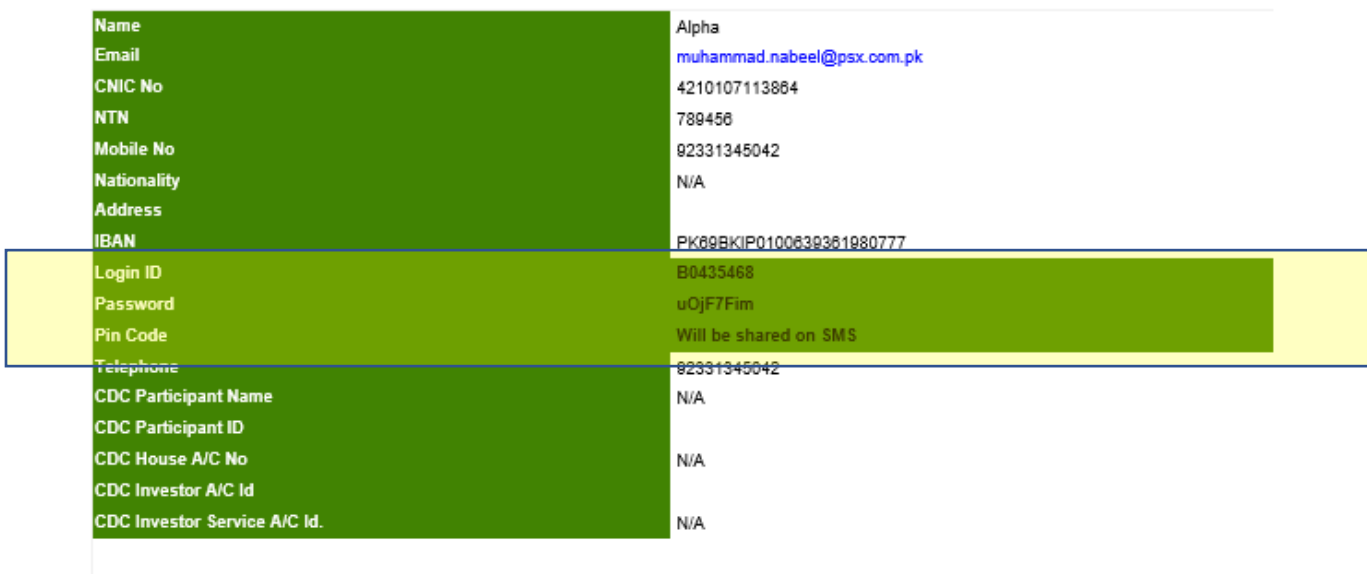

GDS FAQ & Post Auction Bid Pattern will be available on this link

#### **Sample of SMS for PIN:**

Dear Alpha Your credentials are as PIN: SyeX

## <span id="page-20-0"></span>4.2 Investor Registrations – Uploading

Back Office Admin of Participant can also upload list of its investors instead of manual input of each investor into the auction portal.

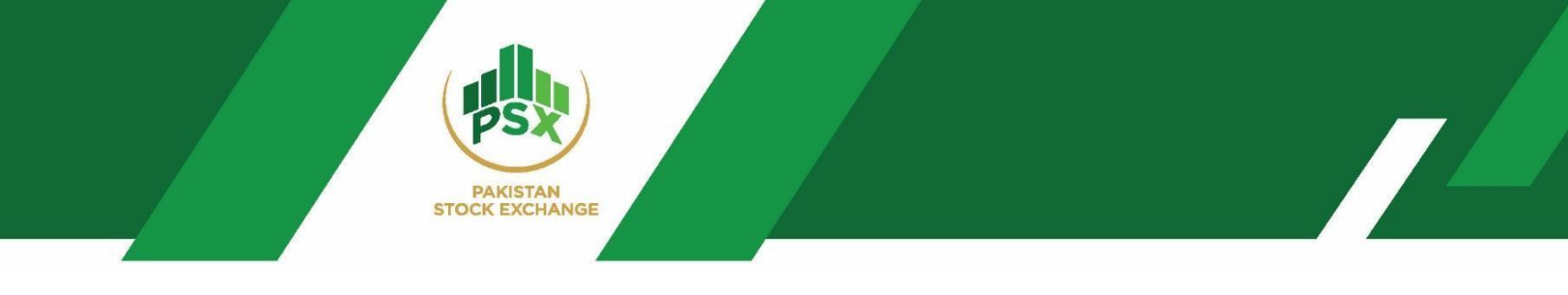

*Note: Symbol mapping will be done manually by the back office once investor uploaded via uploading option.*

Steps to Upload Investors as follows:

**Step 01:** Log in to the Back Office of Participant Admin via the link shared below

**TELEVISION** Logir t PSX at: 111-001-122, (021)-35274401-10, (021)-35274384, (021)-35274337,

Link for creating investors: [https://debt.psx.com.pk/](https://debt.psx.com.pk/auctionClient)

**Step 02:** Click on "Upload Investor" under the "Operations" tab.

#### **Operations**→**Upload Investors List**

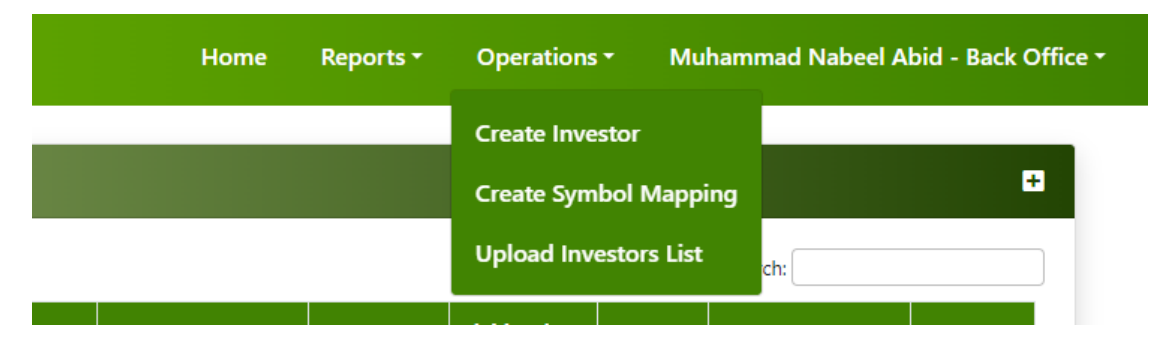

**Step 03:** Click on the "choose file" button.

**Upload Investor List** → **"Choose File" button**

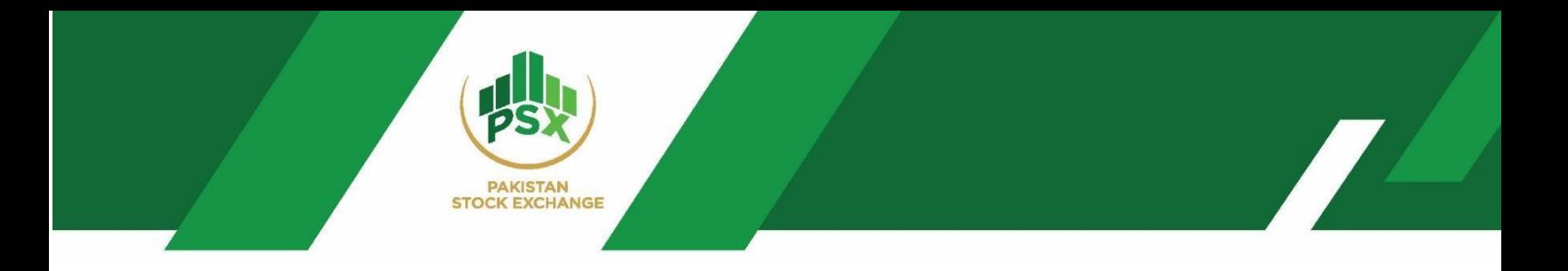

## **Step 04:** Upload the file from the system.

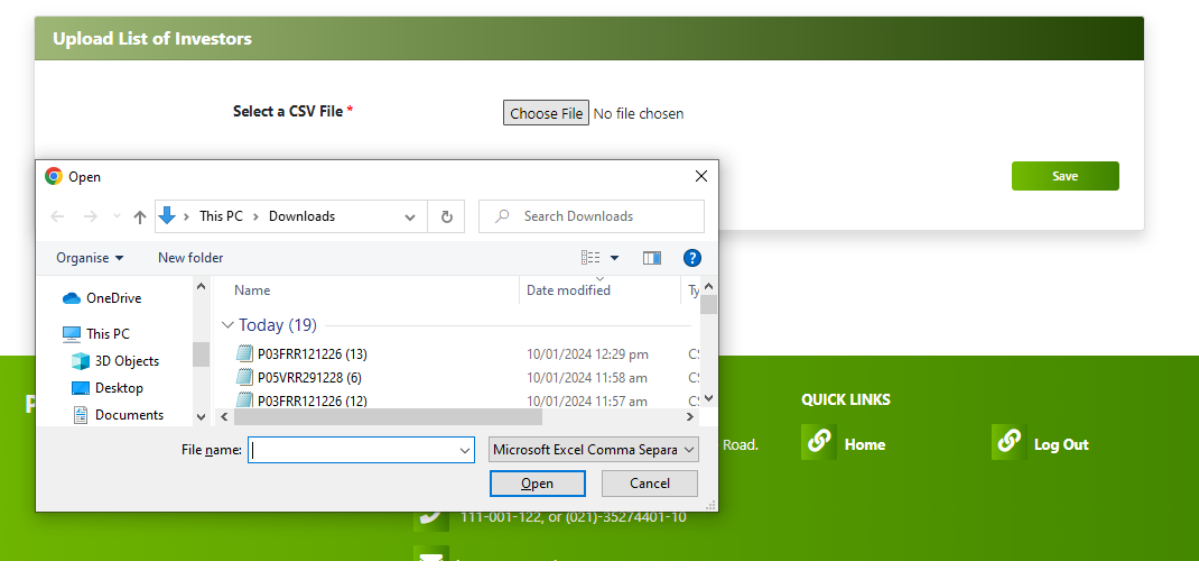

#### **General Instruction for File:**

- **a)** File should be prepared in CSV format (CSV MS-DOS)
- **b)** Remove all headers
- **c)** Sequence of columns should be followed. (Please see below details of required fields)

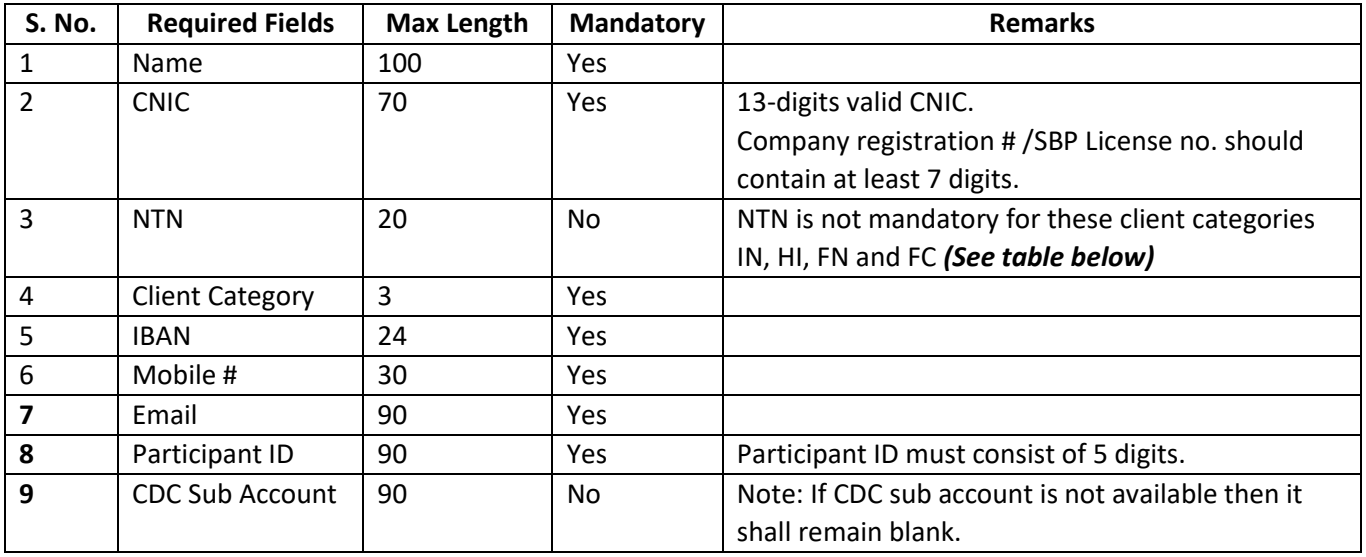

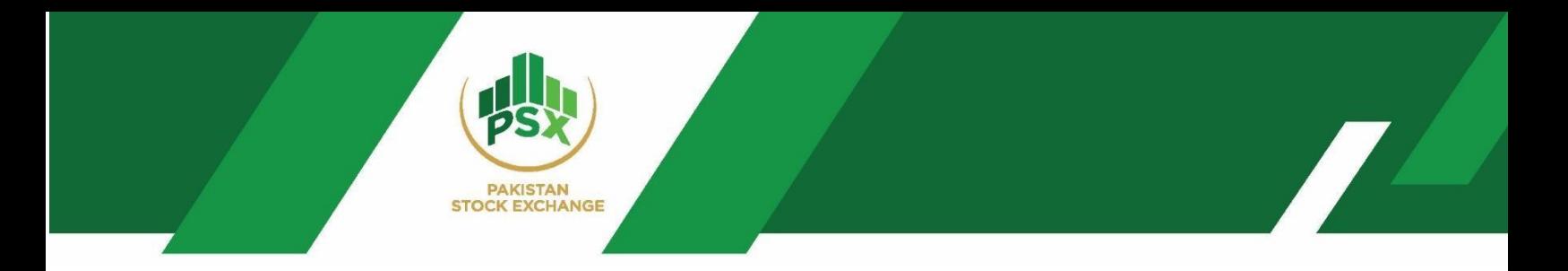

#### **Uploading File in CSV Format:**

```
Nabeel,4210110055555,,IN,PK69BAHL1333333333333333,923311000000,muhammad.nabeel@psx.com.pk,35341,
NAB LLC, 5555544411, 1010, CR, PK69BAHL133333333333334, 923311000000, muhammad.nabeel@psx.com.pk, 35495, 333
Hasan Securities, 6549871002, 9101, TH, PK69BAHL133333333333355, 923311000000, muhammad.nabeel@psx.com.pk, 35514, 999
```
**Step 05:** Please check all the uploaded investors in create investor option.

**Operations**→ **Create investor**→ **See list of investors uploaded**

## <span id="page-23-0"></span>4.3 Deletion of Symbol Mapping

**Step # 01:** Login back-office of participant admin via the link shared below

Link for creating investors: [https://debt.psx.com.pk/](https://debt.psx.com.pk/auctionClient)

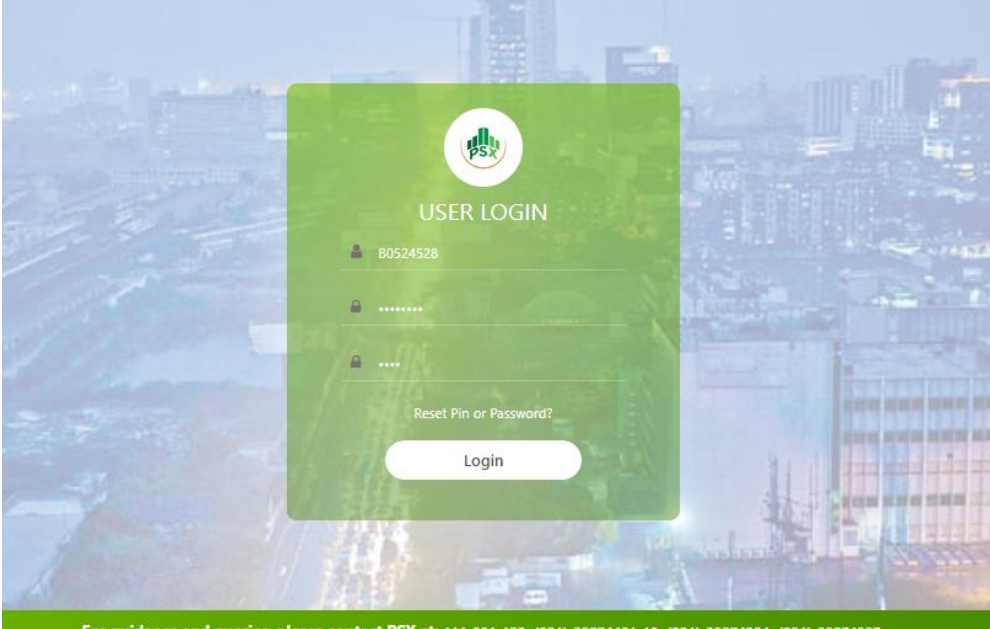

For guidance and queries, please contact PSX at: 111-001-122, (021)-35274401-10, (021)-35274384, (021)-35274337, (021)-35274306, (021)-35274540, (021)-35274537 or email us at: itss@psx.com.pk

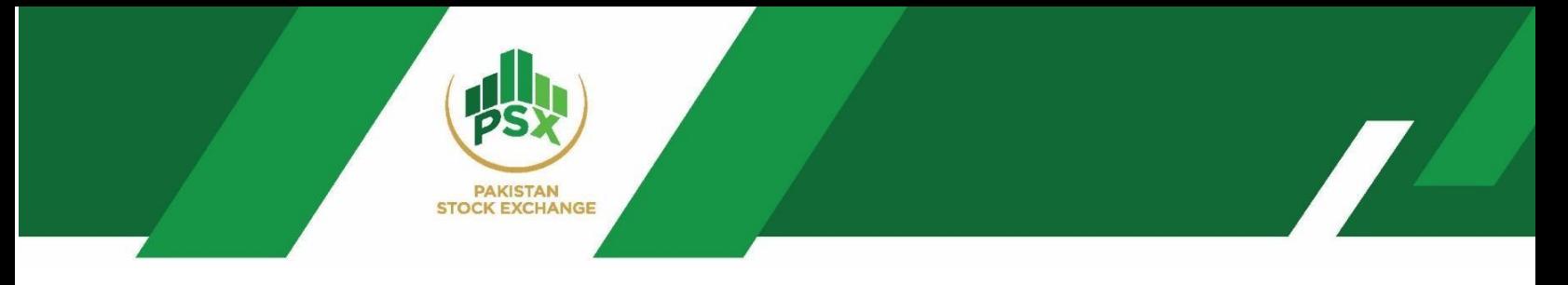

**Step 02:** Click on the "Create Symbol Mapping" under the "Operations" tab.

**Operations**→**Creation Symbol Mapping**

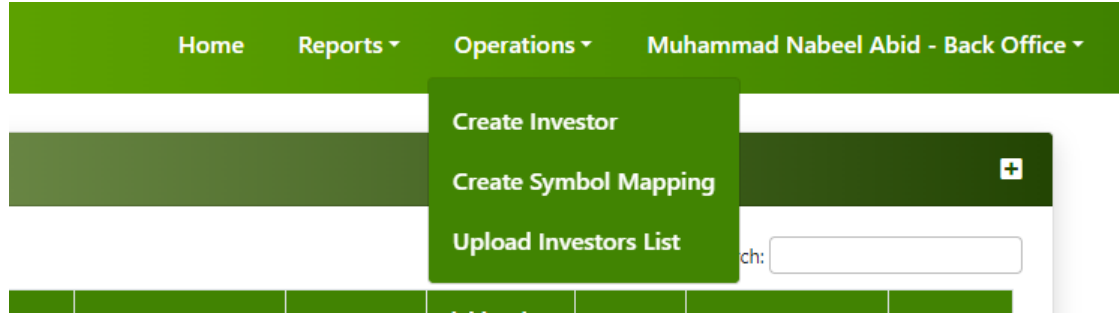

Step 03: Click on the deletion symbol under Actions tab as highlighted below.

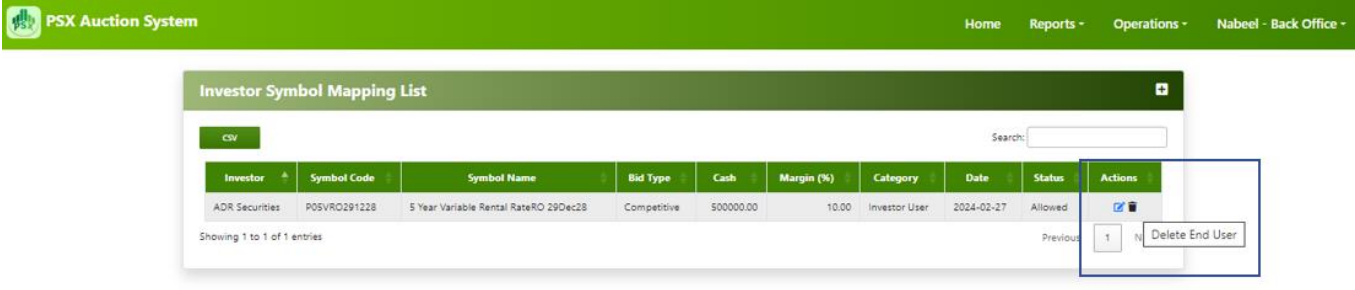

## **Step 04: Proceed for symbol mapping deletion.**

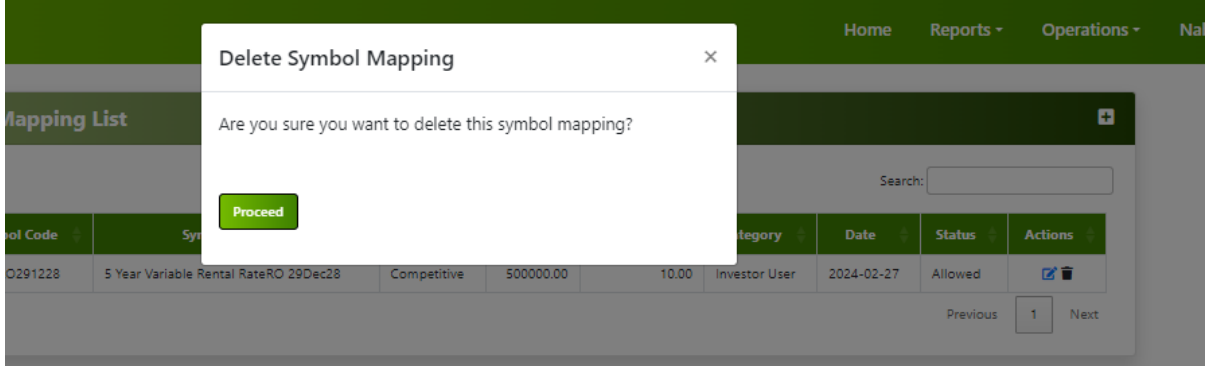

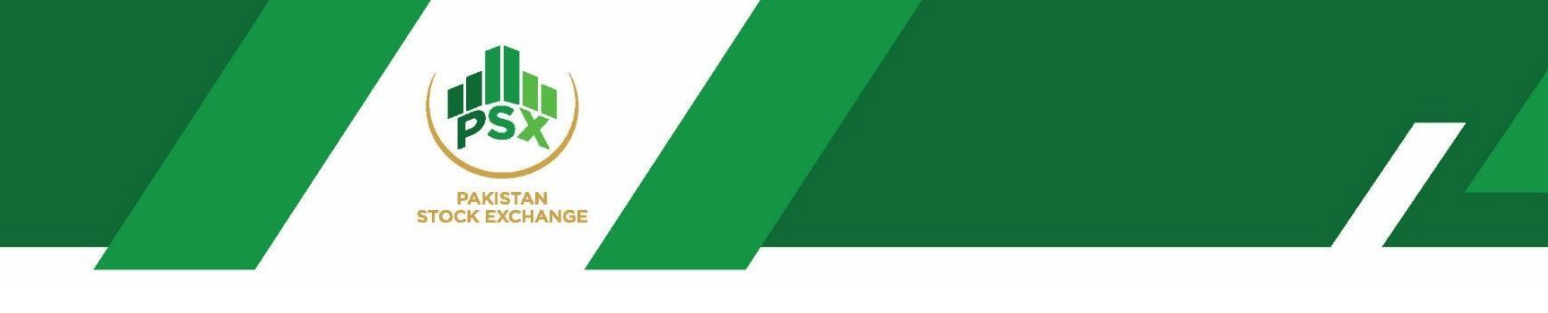

## <span id="page-25-0"></span>5 Bidding by Investors - Steps

**Step # 01:** Login Auction portal via credentials received by the investors on their registered Email and mobile number. Access auction portal through the link<https://debt.psx.com.pk/>

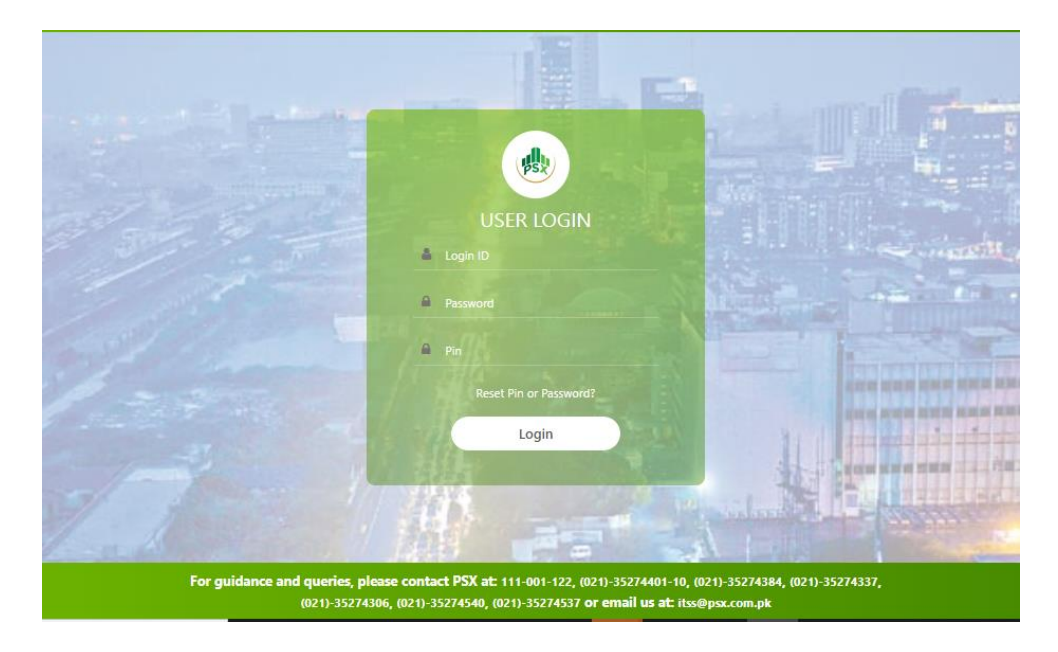

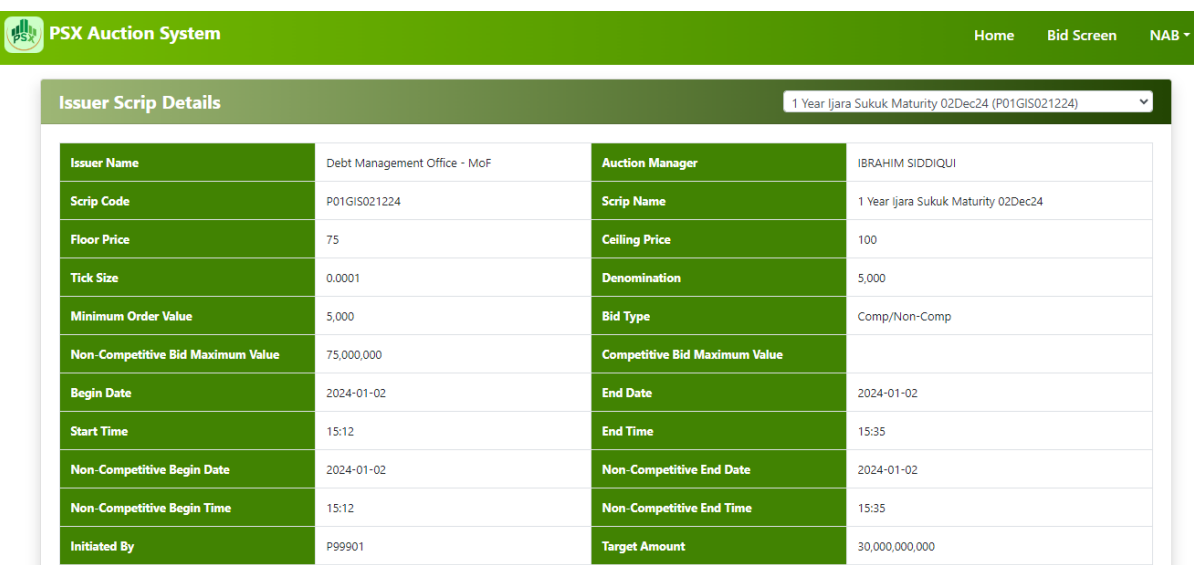

Step # 02: Click on the "Bid Screen" tab.

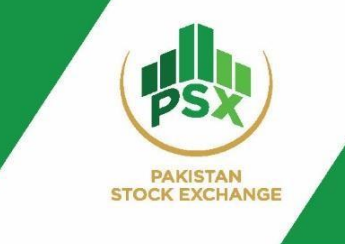

**Step # 03:** Select bid parameters from Bid Window section in "Bid Screen" Tab to place bids.

## **Bid Screen Details as follows:**

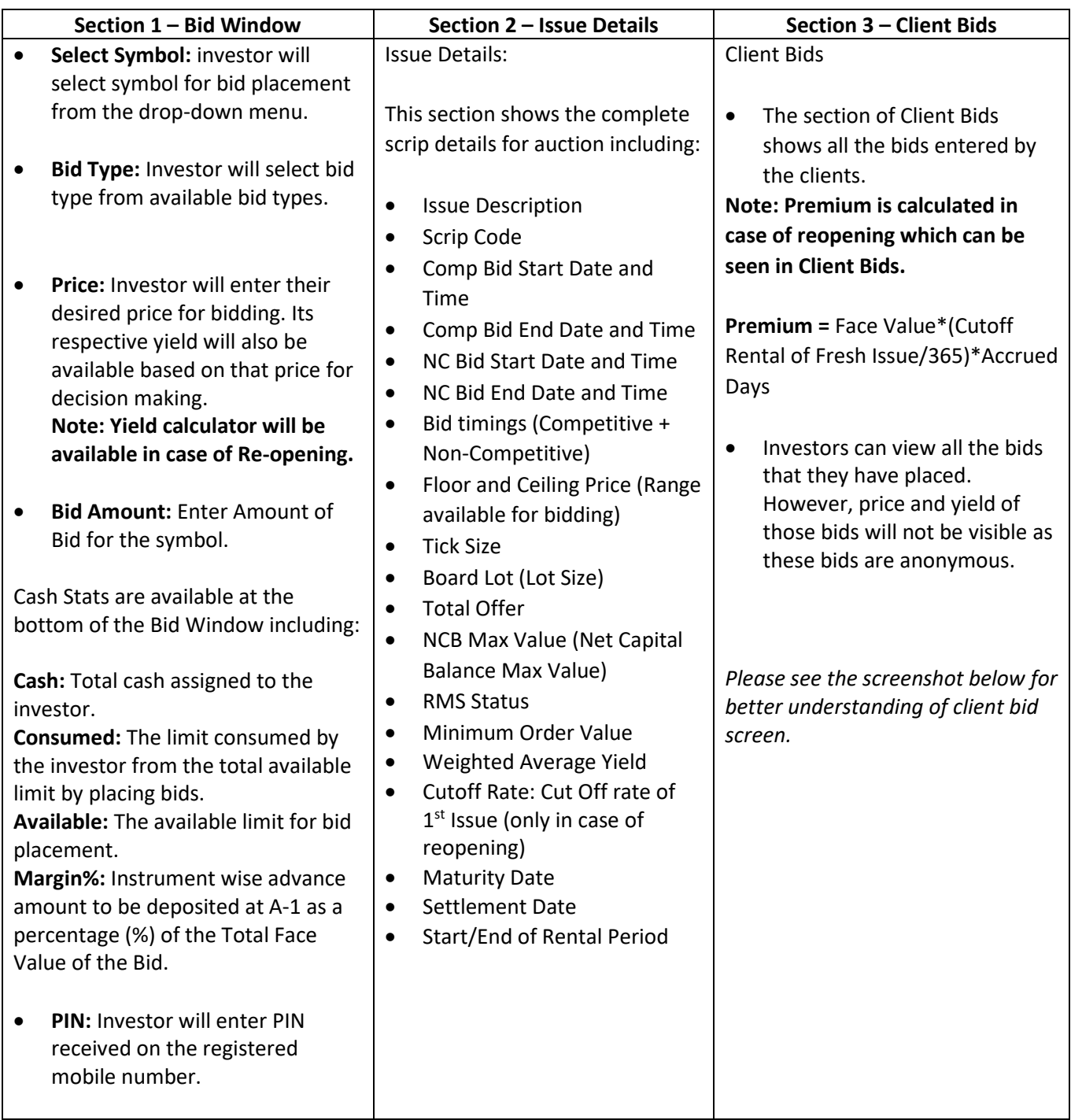

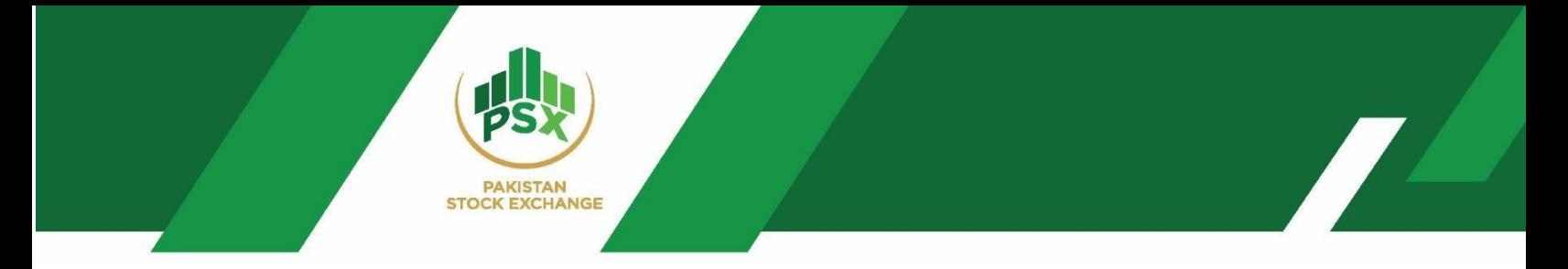

#### **Yield Calculator for Reopening of IJARA Sukuk**

Reopening yield calculator is downloadable and available in bid screen along with all the parameters. Please see below screenshot for your reference.

![](_page_27_Picture_3.jpeg)

#### PAKISTAN STOCK EXCHANGE LIMITED

Stock Exchange Building, Stock Exchange Road, Karachi-74000<br>Phones: 111-001-122

![](_page_27_Picture_31.jpeg)

#### Bid Screen Interface:

![](_page_27_Picture_32.jpeg)

![](_page_28_Picture_0.jpeg)

![](_page_28_Picture_50.jpeg)

#### *(Client Bids – Bid Screen)*

#### **Downloading Client Bids:**

Client Bids can be downloaded from the client bid section by clicking on the "CSV" option available on the screen as shown in the screenshot below:

![](_page_28_Picture_51.jpeg)

## <span id="page-28-0"></span>6 Bidding by Participant on Behalf of Investor

## <span id="page-28-1"></span>6.1 Bidding Steps

If a Participant wants to bid on behalf of their investors/clients, Participants can place bids through Participant admin ID of Front Office where access of Bid Screen module is provided. Admin ID of Front Office has access to such functionality to place bids for itself as well as for its investors.

![](_page_29_Picture_0.jpeg)

**Step # 01:** Log in to the Auction portal via credentials received by the Participant Front Office on their registered Email and mobile number. Access portal through the link<https://debt.psx.com.pk/>

**Step # 02:** Select the "Bid Screen" Tab as shown in the screenshot below.

![](_page_29_Picture_40.jpeg)

![](_page_29_Picture_41.jpeg)

![](_page_29_Picture_42.jpeg)

![](_page_29_Picture_43.jpeg)

![](_page_30_Picture_0.jpeg)

**Step # 03:** Select Investor from the Client List Window. Please see above screenshot.

![](_page_30_Picture_12.jpeg)

![](_page_31_Picture_0.jpeg)

**Step # 04:** Select the Bid Parameters from the Bid window. The Bid window is shown in the above screenshot.

![](_page_31_Picture_305.jpeg)

Client Bids

• The Client Bids section shows all the bids entered by the clients by themselves and by its Participant (Admin Front Office)

Note: Premium is calculated in case of reopening which can be seen in Client Bids. Premium = Face Value\*(Cutoff Rental of Fresh Issue/365)\*Accrued Days

• Front Office admin can see all the bids placed by its investors. However, Front Office will not be able to see price and yield of those bids as these bids are anonymous.

*Please see below screenshot for better understanding of client bid screen.*

![](_page_32_Picture_0.jpeg)

## <span id="page-32-0"></span>6.2 Downloading Client Bids

Client Bids can be downloaded from the client bid section of Front Office by clicking on "CSV" option available on the screen as shown in below screenshot:

![](_page_32_Picture_25.jpeg)

*Note: Participant admin will not be able to see Yield and Price of bids placed by investors by their own ID (Anonymous Bid)*